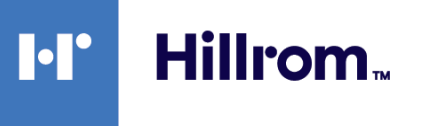

# **Welch Allyn® RetinaVue® Network**

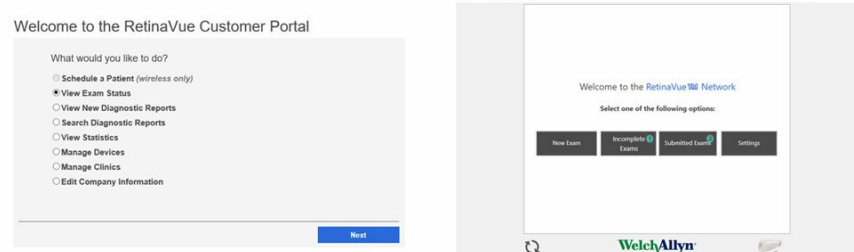

# **Instructions for use**

**Software version 4.5.XX**

RetinaVue and Welch Allyn are registered trademarks of Welch Allyn, Inc.

This product may contain software known as "free" or "open source" software (FOSS). Hillrom uses and supports the use of FOSS. We believe that FOSS makes our products more robust and secure, and gives us and our customers greater flexibility. To learn more about FOSS that may be used in this product, please visit our FOSS website at [hillrom.com/opensource](http://hillrom.com/opensource). Where required, a copy of FOSS source code is available on our FOSS website.

PATENTS / PATENT [hillrom.com/patents.](http://hillrom.com/patents)

For product information, contact Hillrom Technical Support:

[hillrom.com/en-us/about-us/locations/](https://hillrom.com/en-us/about-us/locations/).

**REF** DIR 80024298 Ver. F

This manual applies to the  $\boxed{\#}$  901108 PACS MEDICAL IMAGE SYSTEM

Revision date: 2023-04

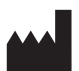

Welch Allyn, Inc. 4341 State Street Road Skaneateles Falls, NY 13153 USA

[hillrom.com](https://www.hillrom.com/)

Authorized Australian Sponsor Welch Allyn Australia Pty Limited 1 Baxter Drive Old Toongabbie NSW 2146 Australia

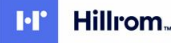

# Contents

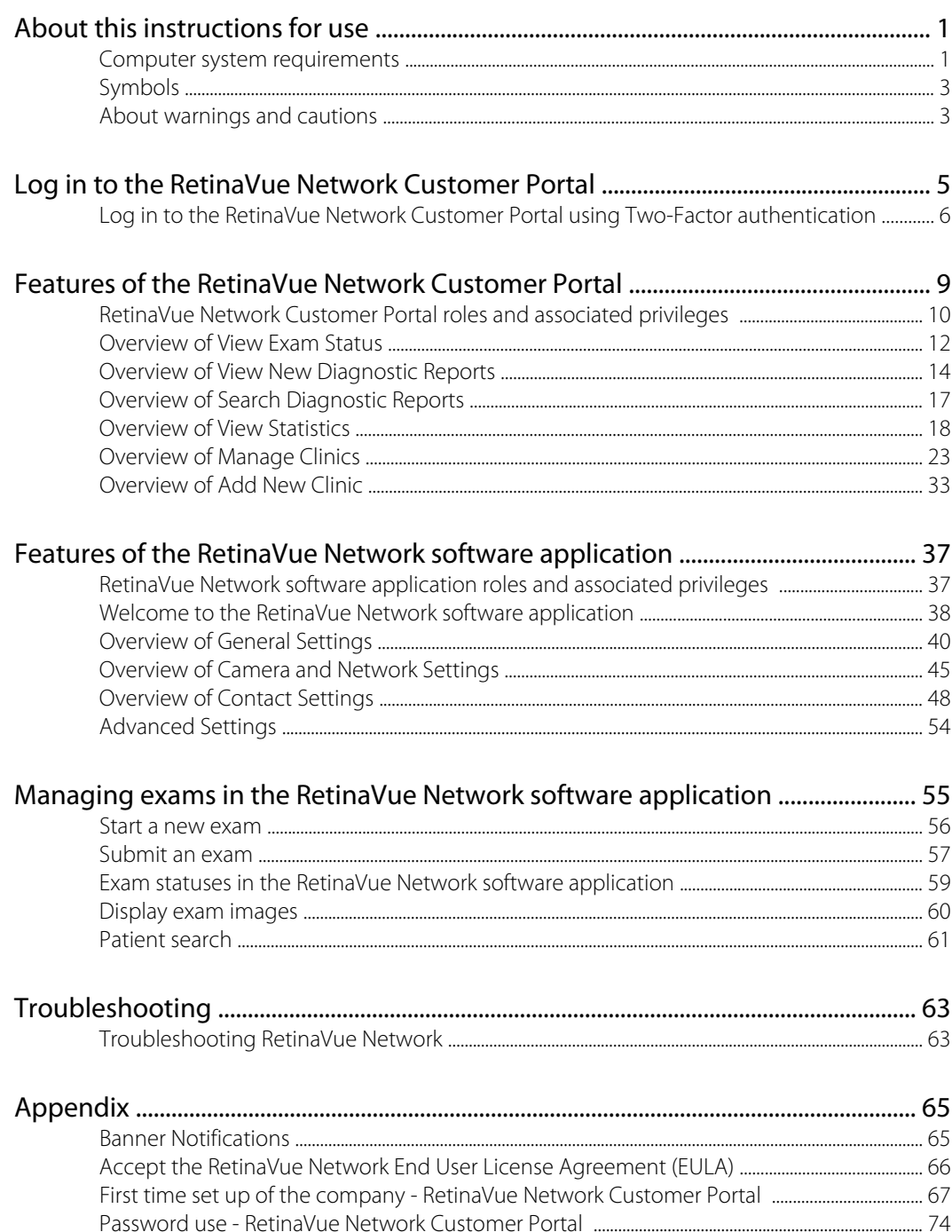

**iv** Contents

# <span id="page-4-0"></span>About this instructions for use

This *Instructions for use* is intended to help users interact with the RetinaVue<sup>®</sup> Network by describing its capabilities and operation. Before using the RetinaVue Network, read this manual.

## Primary intended users

This *Instructions for use* is for medically qualified, trained healthcare professionals. Secondary intended users include biomedical personnel, IT professionals, and both Welch Allyn™ and thirdparty service personnel.

## Intended use

The Welch Allyn RetinaVue Network is a web-based software system application intended for use in storing, managing, and displaying patient data, diagnostic data, and images from computerized diagnostic instruments. Original and enhanced images can be viewed by trained healthcare professionals.

Prescription use only.

# Contraindications

RetinaVue Network has no known contraindications.

## Computer system requirements

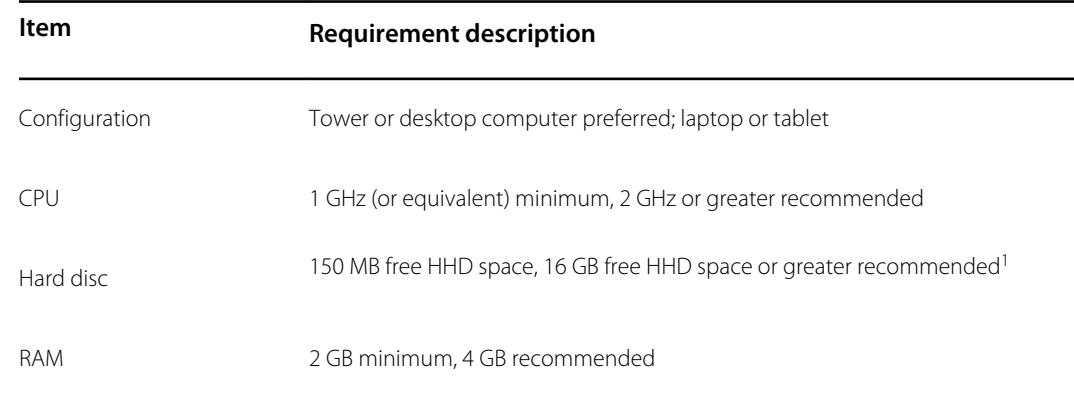

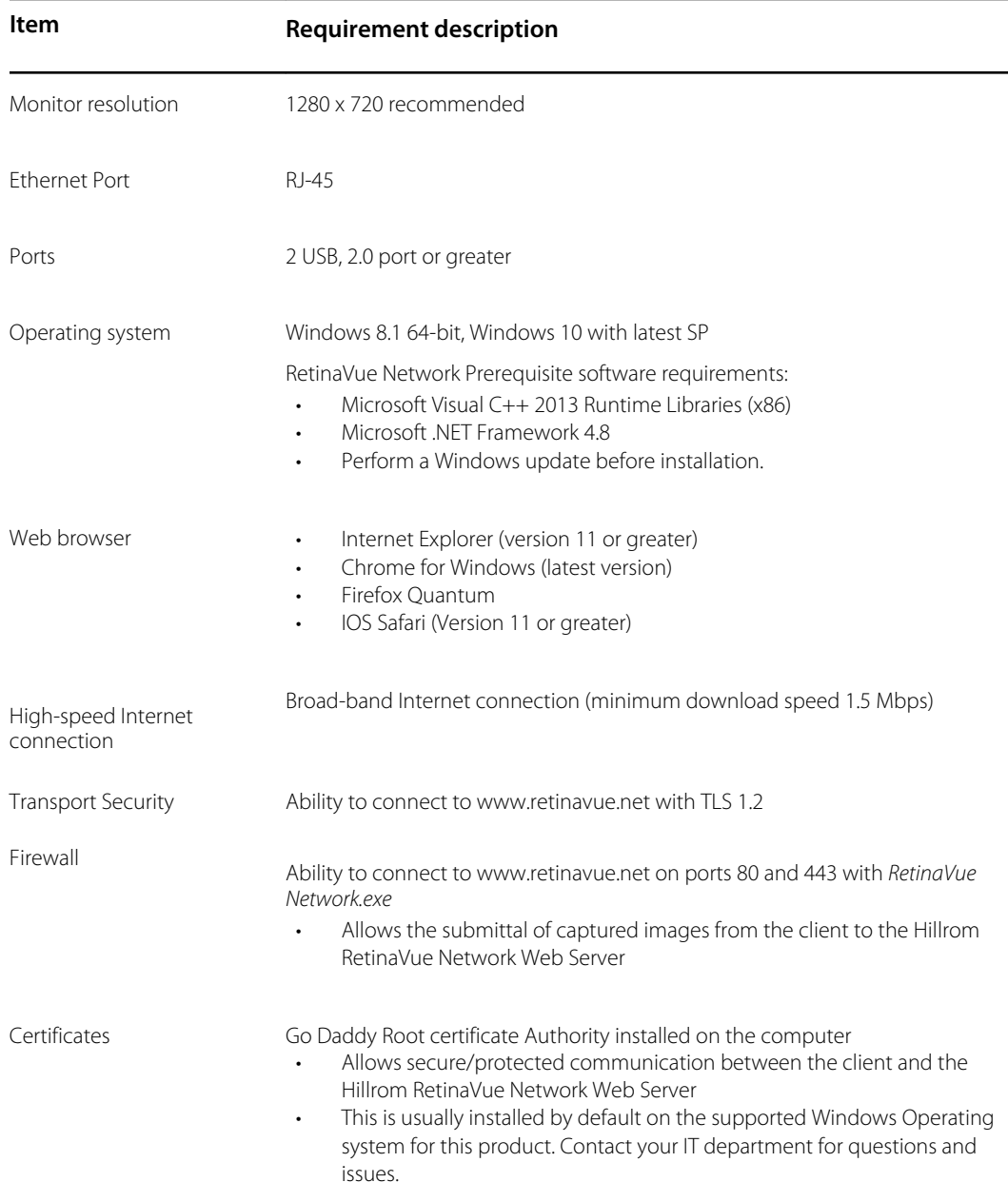

#### **IT Network Security**

Computers used to connect to RetinaVue Network Customer Portal or used to download the RetinaVue Network software application should be set up and maintained following IEC 80001 or similar IT Network security practices. These include:

- physical security of the computer and any connected peripherals to prevent theft, tampering, unauthorized use, or unintended disclosure of private data shown on the computer screen
- individual user authentication using strong passwords and, if possible, some form of multi-factor authentication
- idle-session timeouts with either screen locking or automatic logout
- user access rights/permissions limited to those required for the user's assigned role
- timely installation of all computer and operating system vendor's security patches and updates
- anti-virus, anti-malware, and/or intrusion detection/prevention software from a trusted vendor installed and regularly updated
- periodic system backups, with regular testing of system recovery procedures

#### <span id="page-6-0"></span>**Item Requirement description**

secure network connection, either wired or wireless. Wired network connections should be physically secured and/or protected by 802.1X network access control and/or IPsec. Wireless network connections should use WPA2-PSK or WPA2- Enterprise security with strong username/password or X. 509 certificate-based authentication.

Customers should only download the RetinaVue Network software application directly from the RetinaVue Network Customer Portal (secure website).

<sup>1</sup>This is space required to install the RetinaVue Network software application and to store exams while running. See Microsoft System requirements for your Operating System.

## Symbols

### Documentation symbols

For information on the origin of these symbols, visit <http://www.welchallyn.com/symbolsglossary> for the Welch Allyn symbols glossary.

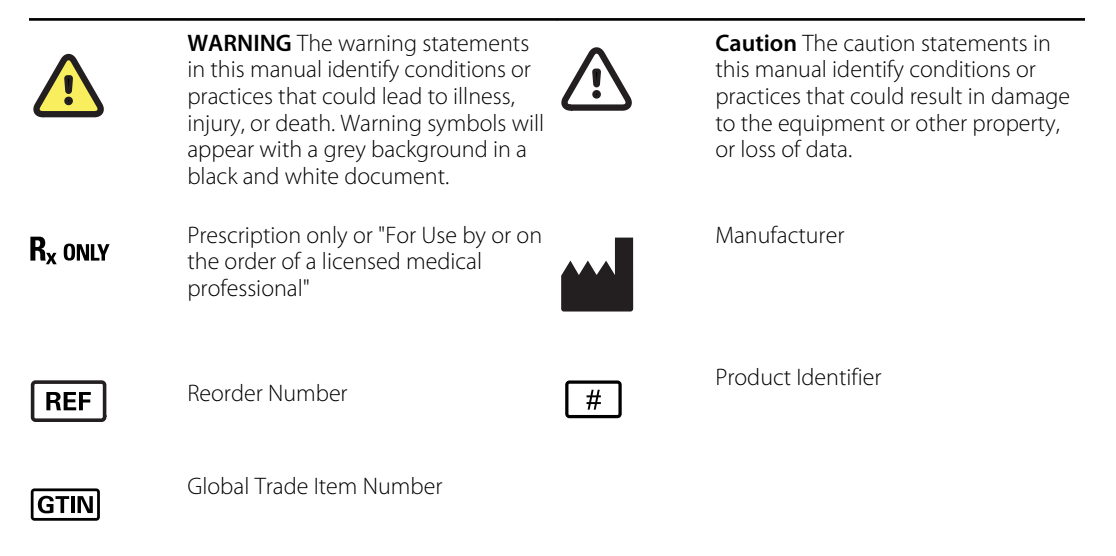

### About warnings and cautions

Warning and caution statements can appear on the manufacturer's device, the packaging, the shipping container, or in this *Instructions for use*.

The RetinaVue Network is safe for patients and clinicians when used in accordance with the instructions and the warning and caution statements presented in this *Instructions for use*.

Before using the RetinaVue Network, you must familiarize yourself with all warnings and cautions contained in this *Instructions for use* and those that pertain to your use of the manufacturer's device. Specific warnings and cautions are also found throughout this manual.

• Failure to understand and observe any warning statement in this manual could lead to patient injury or illness.

• Failure to understand and observe any caution statement in this manual could lead to damage to the equipment or other property, or loss of patient data.

### Warnings

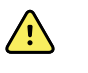

**WARNING** When manually entering patient information, do not use the same patient identifier for multiple patients. This may result in inaccurate data association.

# <span id="page-8-0"></span>Log in to the RetinaVue Network Customer Portal

1. Log in to the RetinaVue Network Customer Portal at this link:

https://www.retinavue.net/RN\_CustomerPortal/.

Enter your User Name and Password and click **Log In**.

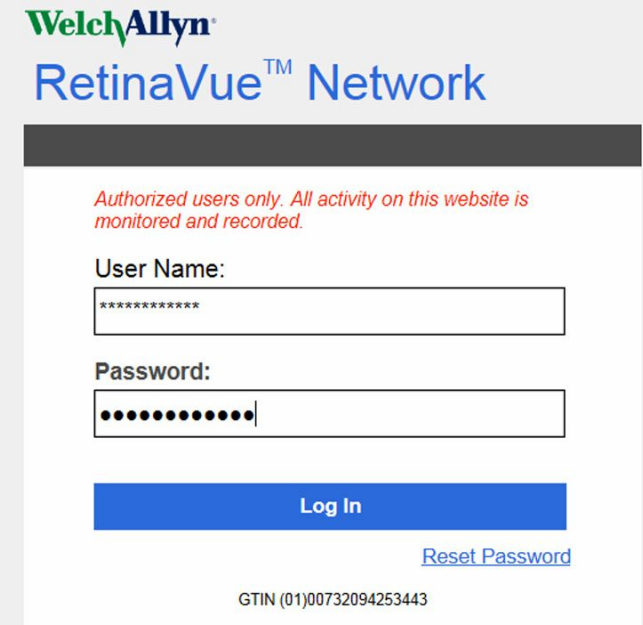

The *Welcome* screen appears.

<span id="page-9-0"></span>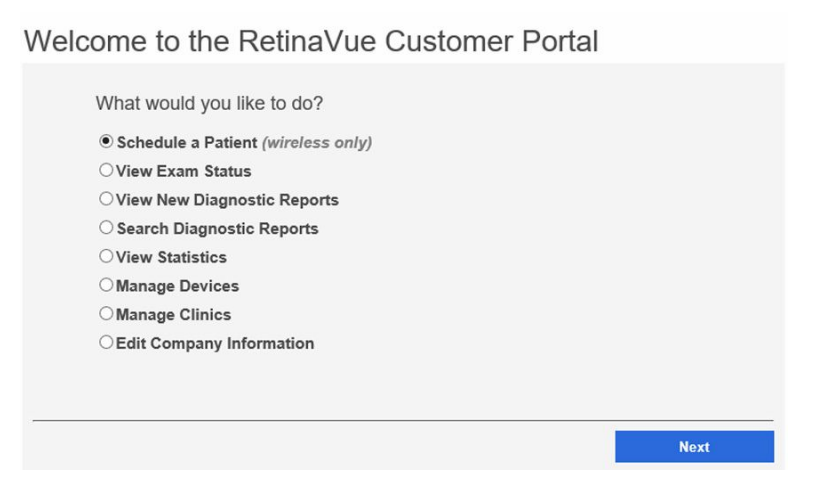

# Log in to the RetinaVue Network Customer Portal using Two-Factor authentication

1. Log in to the RetinaVue Network Customer Portal.

Enter your User Name and Password and click **Log In**.

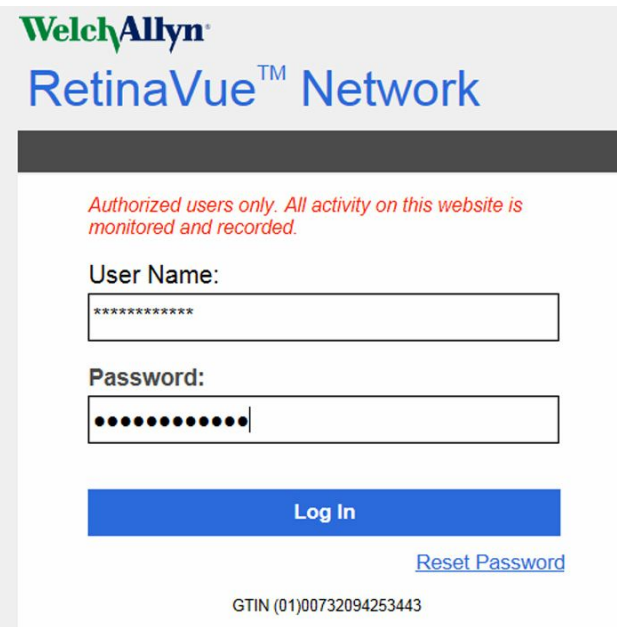

The *Select Authentication Type* screen appears for the choice selected in the account setup. For Email, select *Send Verification Code via Email* and click **Send**.

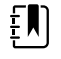

**F**  $\left(\frac{1}{k}\right)^n$  **NOTE** You might need to modify your spam filter settings or check within your junk email folder if you cannot find a Two-Factor Authentication e-mail from **retinavue.notifier@welchallyn.com**.

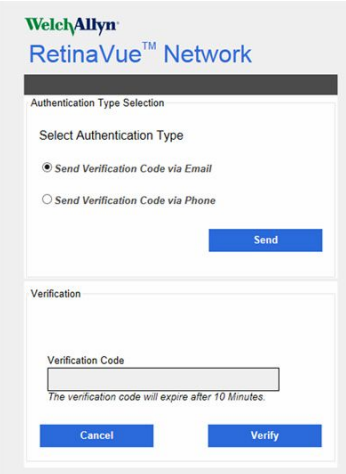

An e-mail is sent to the e-mail address of the user logging in. The e-mail from **retinavue.notifier@welchallyn.com** contains the authorization key needed to verify authentication at Customer Portal for each login.

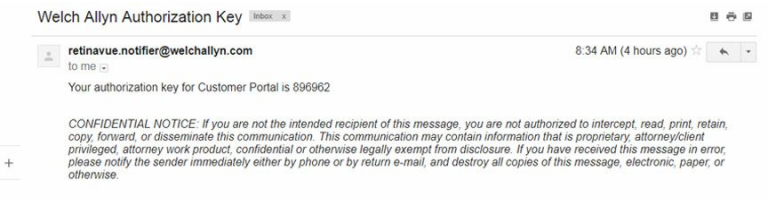

- 2. Type, or copy and paste, the authorization key from the **retinavue.notifier@welchallyn.com** Email into the Verification Code field and click **Verify**.
- 3. If the SMS text messaging choice was selected, choose Send Verification Code via Phone and click **Send**.

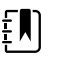

**NOTE** Selecting any Two-Factor Authentication option applies to all users in the company. If *SMS Only* was chosen, a cell phone number for each user in the company needs to be provided in order for this feature to work.

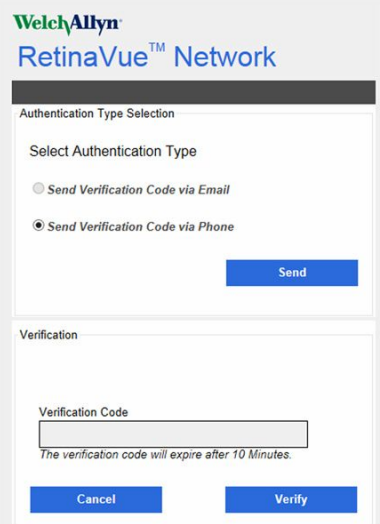

Type the authorization key from the SMS text message on your phone into the Verification Code field and click **Verify**.

Log in to the RetinaVue Network Customer Portal

# <span id="page-12-0"></span>Features of the RetinaVue Network Customer Portal

The following features are available on RetinaVue Network Customer Portal:

• Schedule a Patient (wireless only)

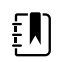

**NOTE** Clinics using the EMR workflow cannot be selected.

- Search RetinaVue Network for a previous patient
- Create a Demo Patient
- View Exam Status
- View New Diagnostic Reports
- Search Diagnostic Reports
- View Statistics
- Manage Devices
	- Add, view, edit, or deregister devices
- Manage Clinics
	- Update Referring Physicians (Providers)
	- Update Clinic Information
	- Manage Users
	- Add New Clinic (Company Admin only)
- Edit Company Information (Company Admin only)

### Welcome to the RetinaVue Customer Portal

What would you like to do? · Schedule a Patient (wireless only) O View Exam Status  $\bigcirc$  View New Diagnostic Reports ○ Search Diagnostic Reports ○ View Statistics O Manage Devices O Manage Clinics CEdit Company Information

# <span id="page-13-0"></span>RetinaVue Network Customer Portal roles and associated privileges

The table compares the roles of the Company Administrator, Clinic Administrator, and Application Users within the RetinaVue Network Customer Portal. These roles are created by the Company Administrator during the first time set up.

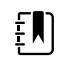

**NOTE** The roles and privileges of the RetinaVue Network software application are different from the RetinaVue Network Customer Portal.

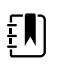

**NOTE** All RetinaVue Network Customer Portal users need to have a valid e-mail account.

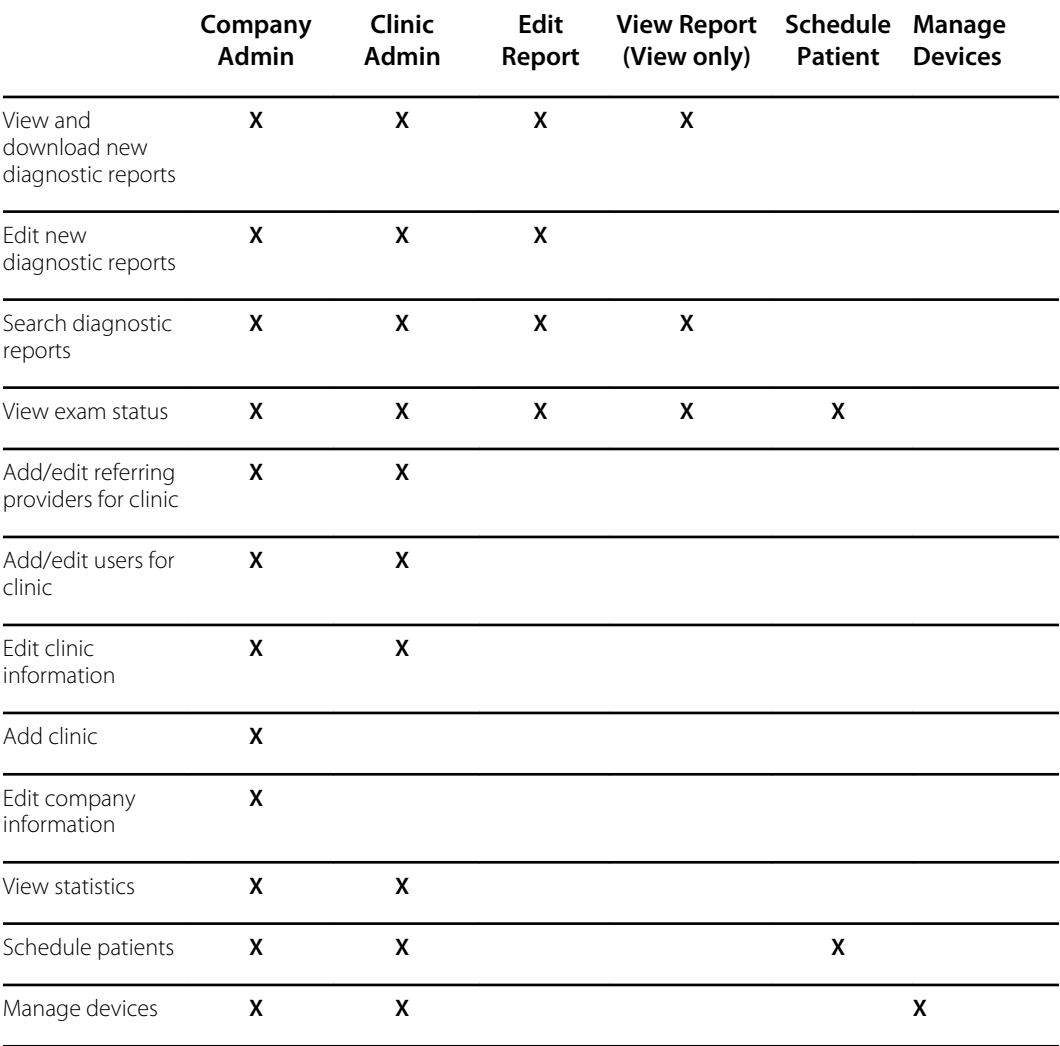

For their clinic, Clinic Administrators **(Clinic Admin)** can:

- Modify clinic information (address, phone, e-mail, etc)
- Maintain clinic primary & IT contacts
- Maintain the user list
- Maintain the referring physician list
- Modify patient demographics associated with a diagnostic report
- Download diagnostic reports
- Edit diagnostic reports
- View diagnostic reports
- View exam status
- Schedule a patient
- Add other users
- Manage devices

### Welcome to the RetinaVue Customer Portal

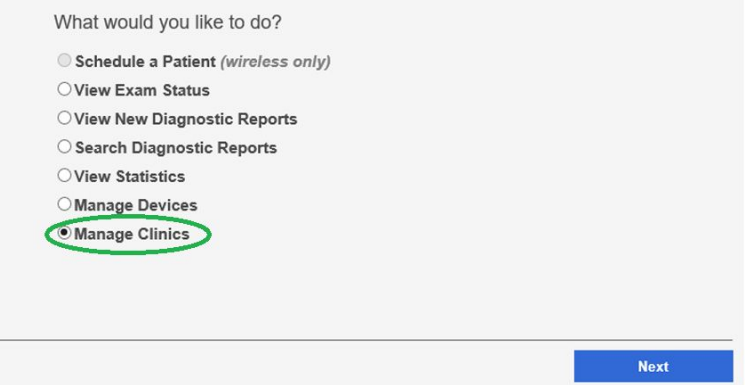

#### **Edit Report** can:

- Modify patient demographics associated with a diagnostic report
- Download diagnostic reports
- View diagnostic reports

#### **View only** users can

- View or search diagnostic reports
- Download diagnostic reports

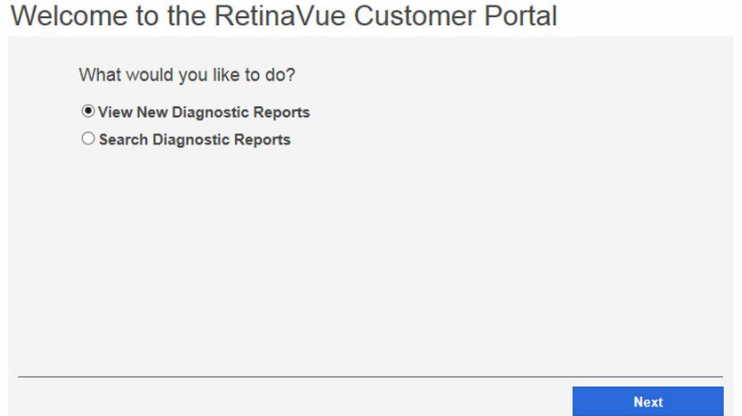

### **Schedule Patient** can:

- Schedule a Patient
- View Exam Status

<span id="page-15-0"></span>Welcome to the RetinaVue Customer Portal

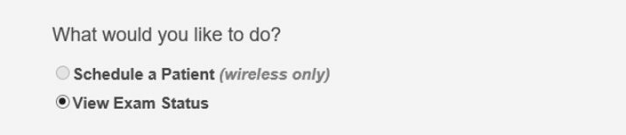

**Manage Devices** (for users with Manage Device permissions) can:

- Register a wireless camera to clinics to which you have access.
- Add, edit, or remove a wireless camera's association to clinics to which you have access.
- Manage security for wireless cameras associated with clinics to which you have access.

### Welcome to the RetinaVue Customer Portal

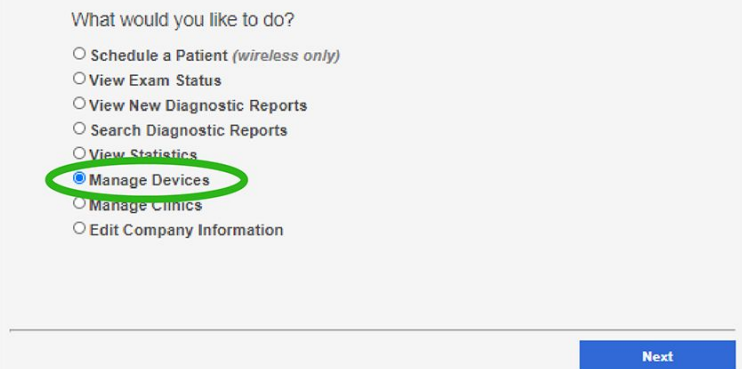

## Overview of View Exam Status

From the *View Exam Status* screen, users assigned with the View Exam Status role can view the exam status or schedule patients for their clinic. Company Administrators can view the exam status or schedule patients for all company clinics within the RetinaVue Network and Clinic Administrators can view the exam status or schedule patients for their clinic.

To view the exam status from the *Welcome* screen, select *View Exam Status* and click **Next**.

Welcome to the RetinaVue Customer Portal

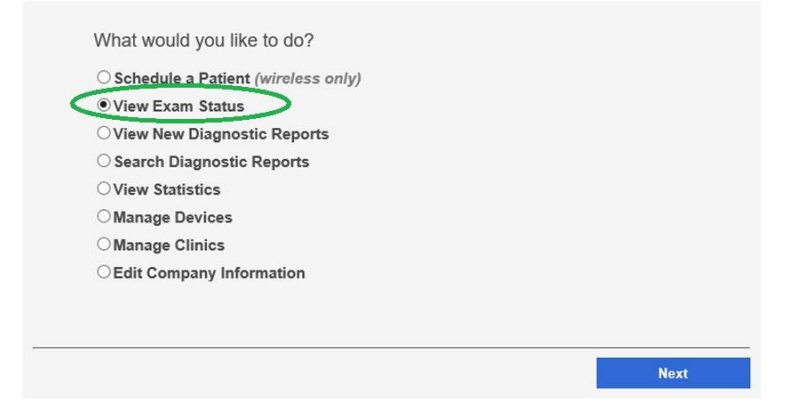

The table below describes each exam status that might appear.

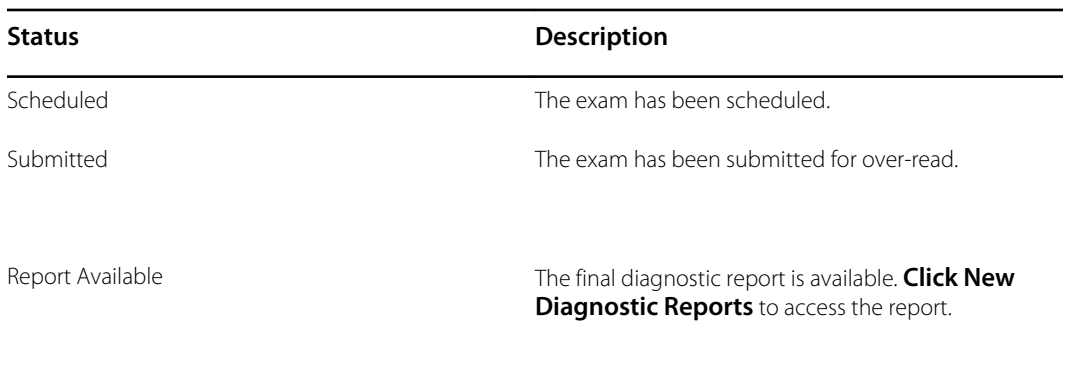

**NOTE** Once the final diagnostic report is viewed, edited, or downloaded from the *View New Diagnostic Reports* screen, the exam status will be removed. If no action is taken on the *View New Diagnostic Reports* screen, the exam status will be removed 7 days after exam submission.

### **View Exam Status**

 $\Xi$ 

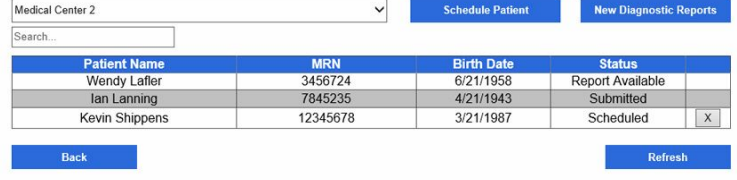

### View Exam Staus

1. Select **View Exam Status** from the RetinaVue Network Customer Portal *Welcome screen* and then click **Next**.

Welcome to the RetinaVue Customer Portal

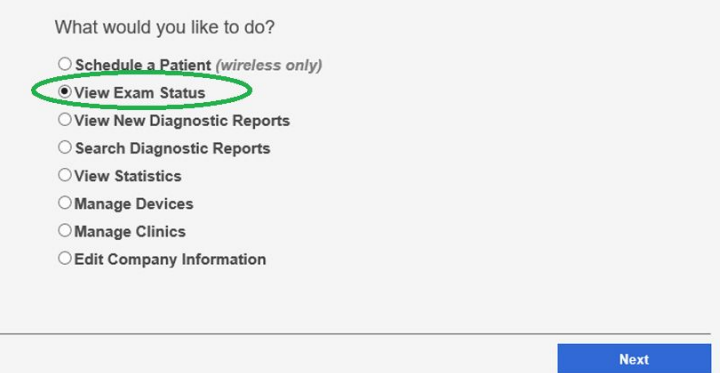

2. Use the drop-down menu to select a clinic.

The *View Exam Status* screen appears for your clinic. The exam status is displayed in the **Status** column.

<span id="page-17-0"></span>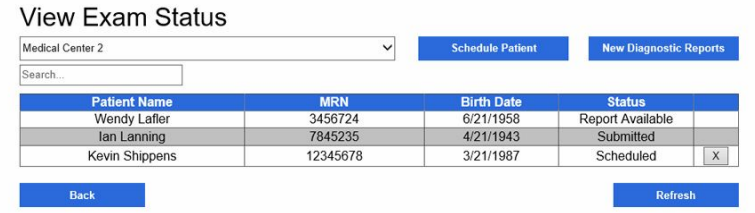

# Overview of View New Diagnostic Reports

From the RetinaVue Network Customer Portal *New Diagnostic Reports* screen all users can:

- **View New Diagnostic Reports**
- **Download Selected PDFs**
- **Download Selected TIFFs**

#### New Diagnostic Reports

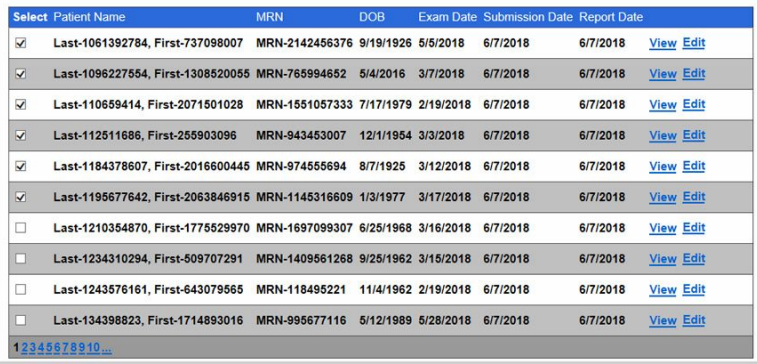

### View New Diagnostic Reports

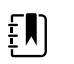

**NOTE** Once you view a new diagnostic report, the exam status is removed from the *View Exam Status* screen.

1. Log in. (See Log in to the RetinaVue Network Customer Portal).

The *Welcome* screen appears.

2. Select *View New Diagnostic Reports* and click **Next**.

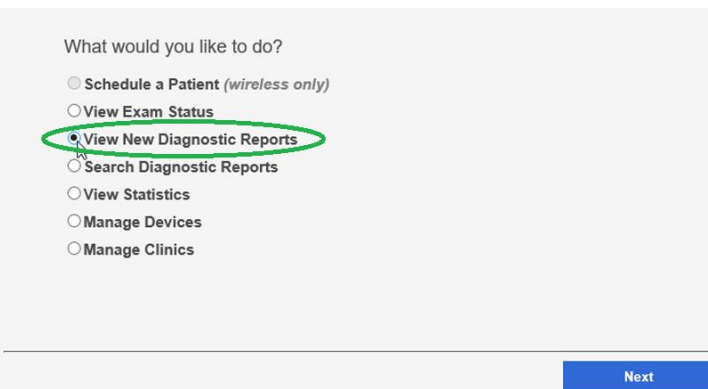

Welcome to the RetinaVue Customer Portal

The *New Diagnostic Reports* screen appears.

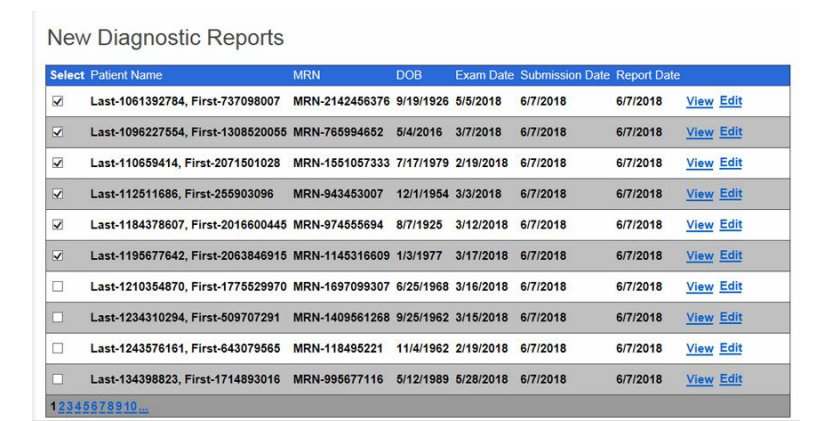

- 3. Select an exam and click **View** to view new exams that have been submitted to the RetinaVue Network Customer Portal and evaluated. Selected exams contain a checkmark.
- 4. To *Download Selected Reports*, click **PDF** to download a compressed zip file (in PDF format) to the computer. Click **TIFF** to download a compressed zip file (in TIFF photo format) to the computer.

Once the files are downloaded to the computer, the files no longer appear on the *New Diagnostic Reports* screen.

5. Click **Back** to return to the *Welcome* screen.

### Edit New Diagnostic Reports

You may edit a new diagnostic report if, for example, the report contains incorrect patient information.

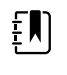

**NOTE** When you edit a new diagnostic report, a new exam is automatically submitted for evaluation. A new diagnostic report will become available once the exam is evaluated. The new report may have a different diagnosis than the original report.

1. Log in. (See Log in to the RetinaVue Network Customer Portal).

The *Welcome* screen appears.

2. Select *View New Diagnostic Reports* and click **Next**.

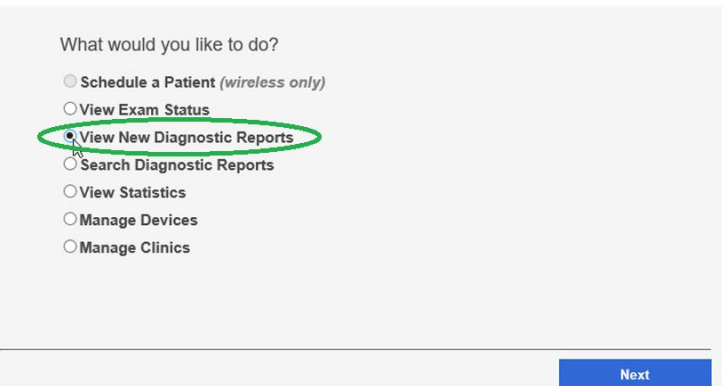

The *New Diagnostic Reports* screen appears.

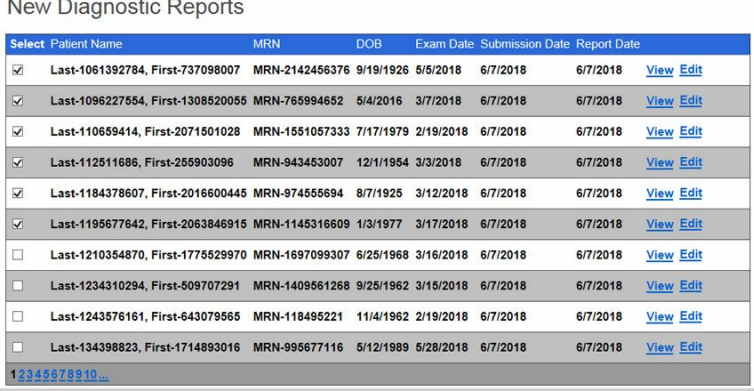

#### 3. Select an exam and click **Edit**.

The *Edit Report* screen appears.

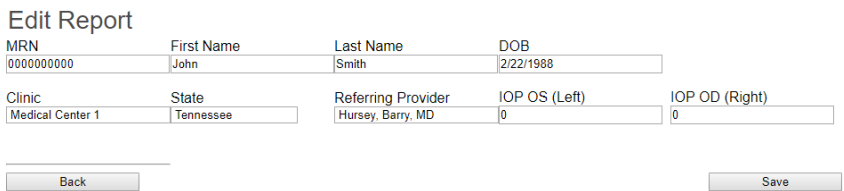

4. Edit the patient information as needed and click **Save**.

#### The following dialog appears.

The exam information has been updated. An updated report will be posted once the exam has been reviewed.

**Return to Reports** 

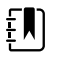

**NOTE** The new exam is submitted to the same over-read physician that evaluated the original exam. If the physician does not evaluate the exam within 8 hours, the exam will be forwarded to a different over-read physician.

5. Click **Return to Reports** to return to the *New Diagnostic Reports* screen.

The original report is no longer available.

### Welcome to the RetinaVue Customer Portal

6. Click **Back** to return to the *Welcome* screen.

# <span id="page-20-0"></span>Overview of Search Diagnostic Reports

Company Administrators can search for diagnostic reports for all company clinics within the RetinaVue Network from the *Search Diagnostic Reports* screen. Clinic Administrators and users set up with the *View Reports* role can search for diagnostic reports for their clinic from the *Search Diagnostic Reports* screen. The maximum number of exams that appear on the first *Search Diagnostic Reports* screen is 10.

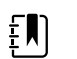

**NOTE** Click on the page icon to see more reports if there are more than 10 reports.

Search Diagnostic Reports

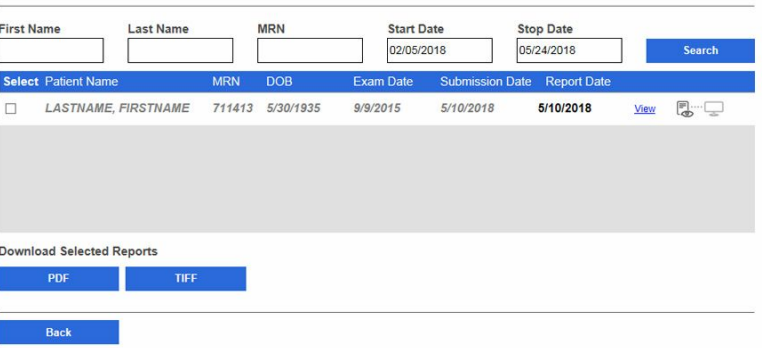

### Search Diagnostic Reports

1. Log in. (See Log in to the RetinaVue Network Customer Portal).

The *Welcome* screen appears.

2. Select *Search Diagnostic Reports* and click **Next**.

Welcome to the RetinaVue Customer Portal

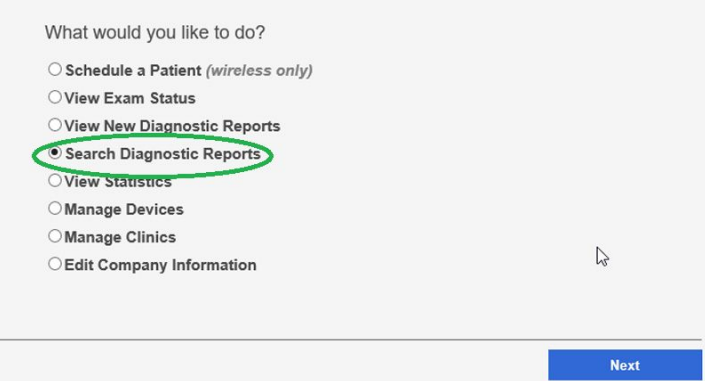

3. Use any, or all, of the search fields to search for a report. Enter a patient's *First Name, Last Name, Medical Record Number (MRN), Start Date, or Stop Date* and then click **Search**. Reports meeting any of the search parameters appear on the *Search Diagnostic Reports* screen.

<span id="page-21-0"></span>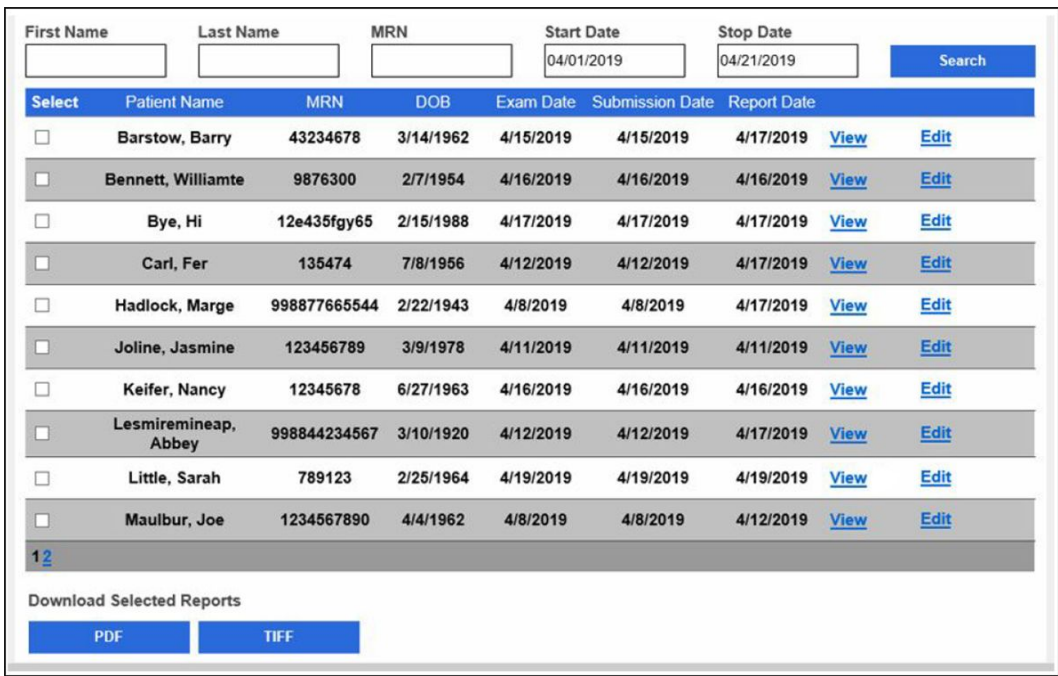

4. Select a report and click **View** to view the report.

The maximum number of reports that appear on the *Search Reports* screen is 10. If you need to edit patient information in a report, refer to "Edit New Diagnostic Report" in this *Instructions for use*.

- 5. To download the report click **PDF** or **TIFF**.
- 6. Click **Back** to return to the *Welcome* screen.

# Overview of View Statistics

Company Administrators can view or download reports for all company clinics within the RetinaVue Network or specific clinics associated with the company. Clinic Administrators can view or download reports for their clinic.

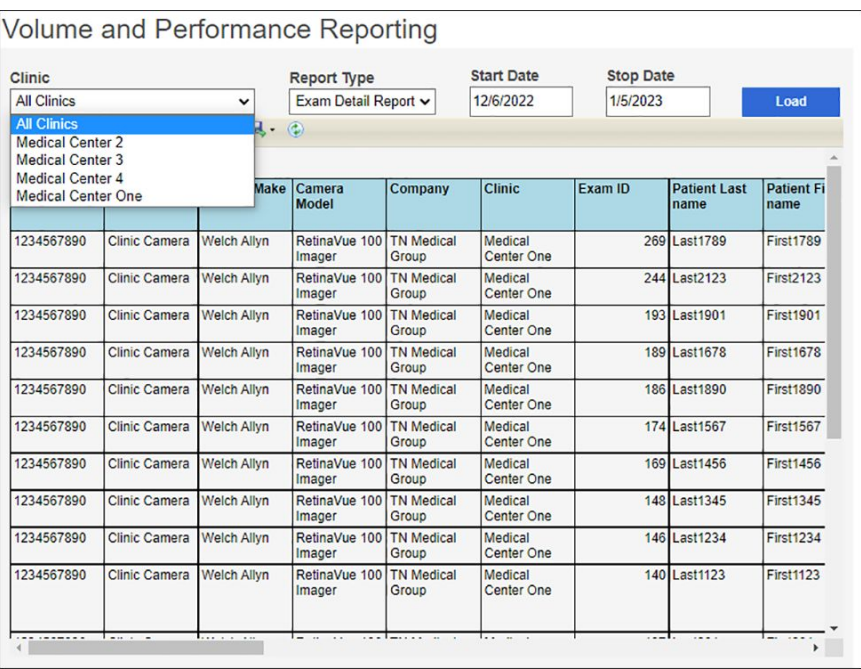

### View Statistics

1. Log in. (See Log in to the RetinaVue Network Customer Portal).

The *Welcome* screen appears.

2. Select *View Statistics* and click **Next**.

Welcome to the RetinaVue Customer Portal

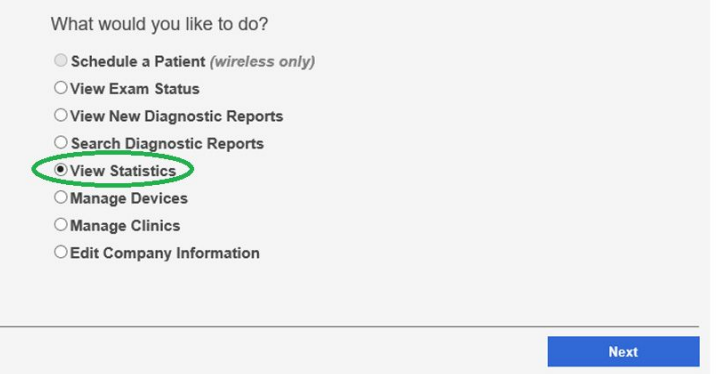

3. Select *All Clinics* or select a specific clinic from the drop-down menu.

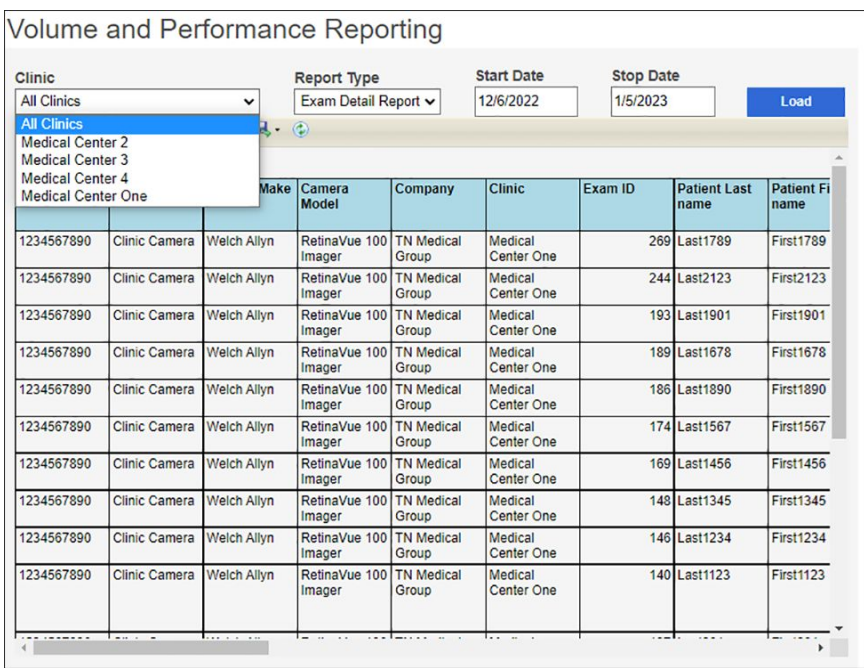

4. Use the drop-down menu to select the Report Type. Choices include: *Audit Report*, *Diagnostic Detail Report*, *Exam Detail Report*, *Image Quality Report*, *Service Report*, *Summary Report*, and *Utilization Report*.

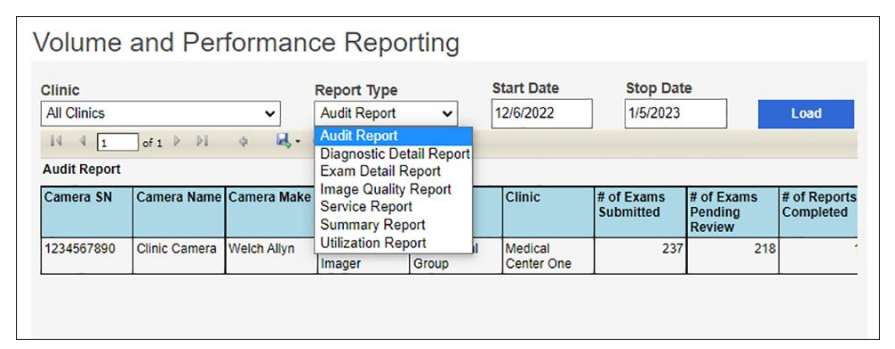

- 5. Select the *Start Date* and the *Stop Date*.
- 6. Click **Load** or *Export to Excel*.
	- a. The *Utilization Report* includes a graphical format as well as a statistical format.

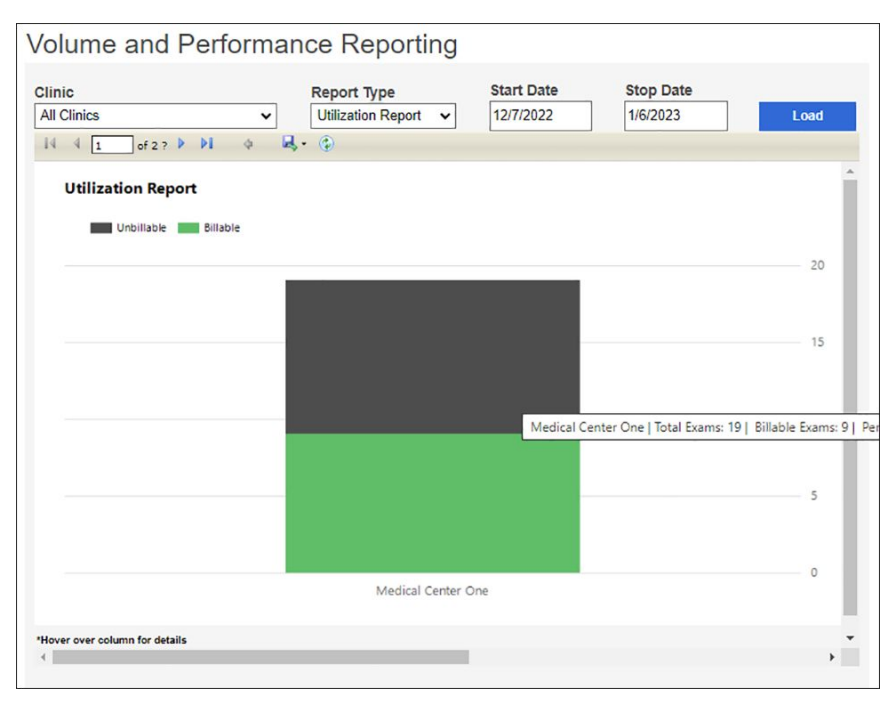

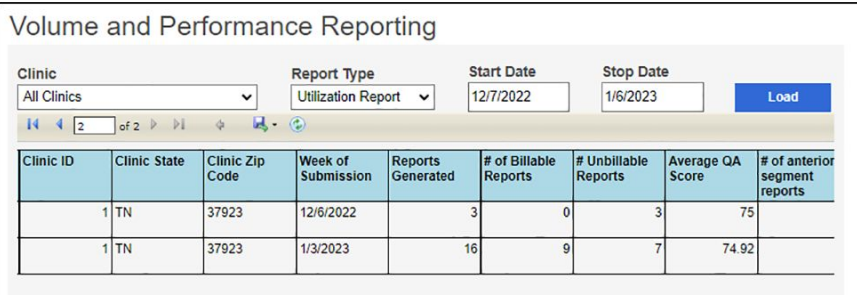

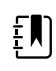

**NOTE** Hover the mouse over the column to display additional details. (In the example screen, the clinic named Medical Center One had a total of 19 exams, 9 Billable exams [green] and 10 Unbillable exams [black]. Of the exams performed, 47.4 percent were billable, and the average quality assurance [QA] score was 75).

b. The *Diagnostic Detail Report* includes a graphical format as well as a statistical format.

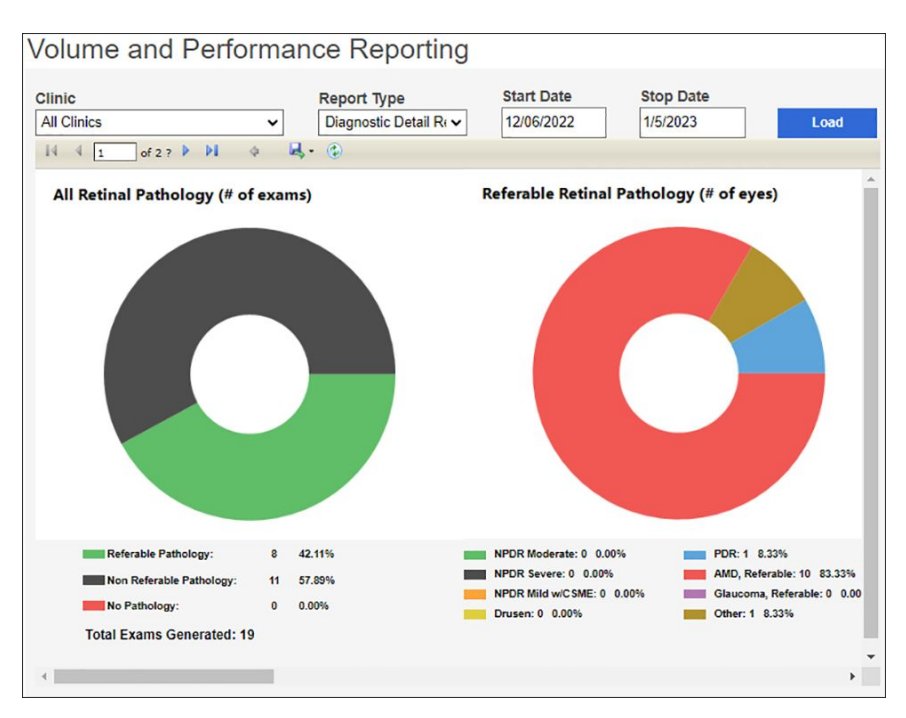

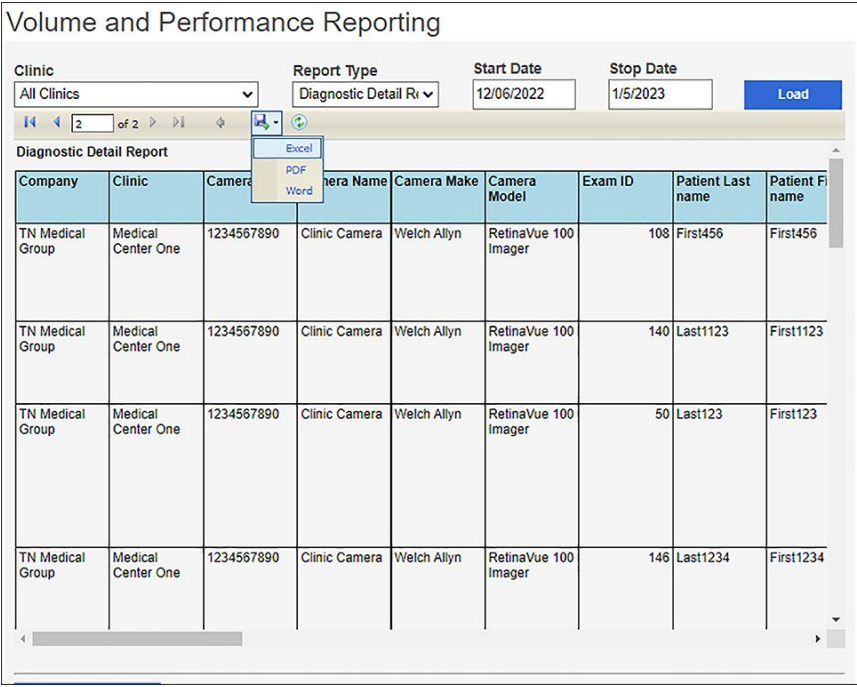

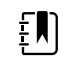

**NOTE** Hover the mouse over the pathology to display additional details.

7. Click **Back** to return to the *Welcome* screen.

# <span id="page-26-0"></span>Overview of Manage Clinics

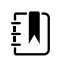

**NOTE** Clinic Management settings are only accessible to Company Administrators and Clinic Administrators.

Welcome to the RetinaVue Customer Portal

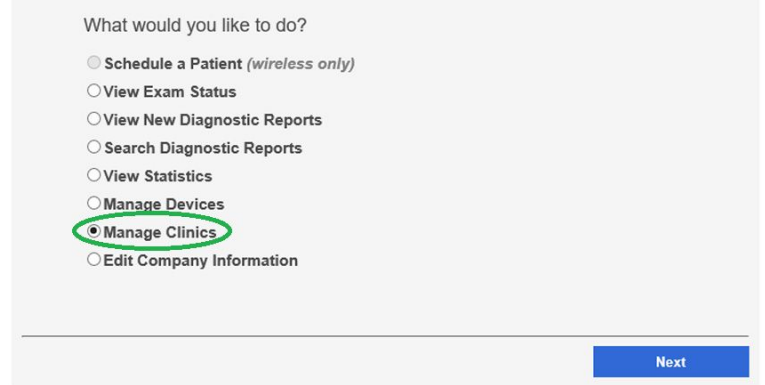

From the RetinaVue Network Customer Portal *Clinic Management* screen, Company Administrators can:

- **Update Referring Physicians** (all company clinics within the RetinaVue Network)
- **Update Clinic Information** (all company clinics within the RetinaVue Network)
- **Manage Users** (all users within the RetinaVue Network)
- **Add New Clinic**

**Clinic Management** 

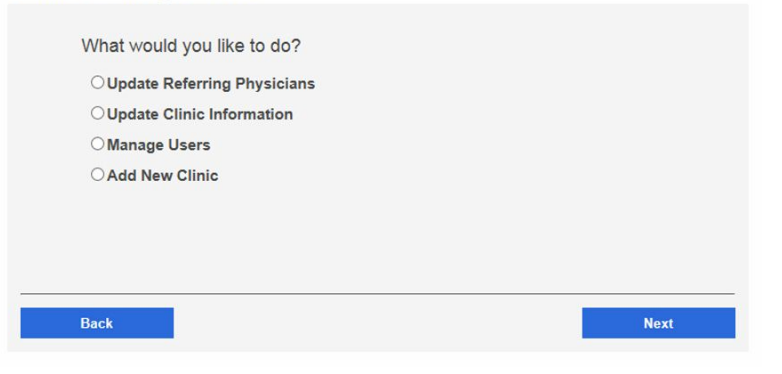

For their clinic, Clinic Administrators (Clinic Admin) can:

- **Update Referring Physicians**
- **Update Clinic Information**
- **Manage Users**

### Update Referring Physicians (Providers)

Referring providers can be added, edited, or removed from a clinic by Company and Clinic Administrators. Company Administrators have privileges for all company clinics within the RetinaVue Network and Clinic Administrators have privileges for their clinic.

- 1. Log in. (See Log in to the RetinaVue Network Customer Portal). The *Welcome* screen appears.
- 2. Select *Manage Clinics* and click **Next**.

### Welcome to the RetinaVue Customer Portal

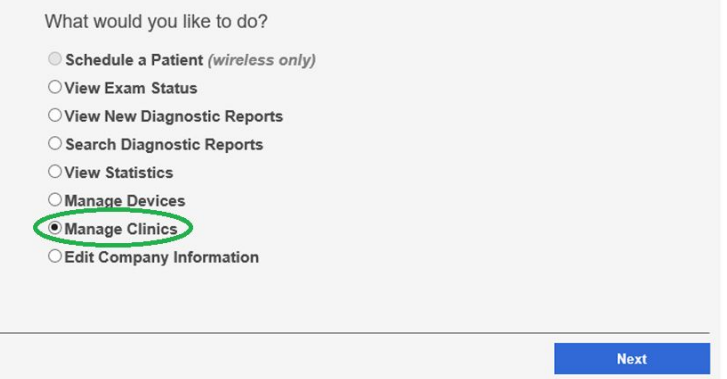

3. Select *Update Referring Physicians* and click **Next**.

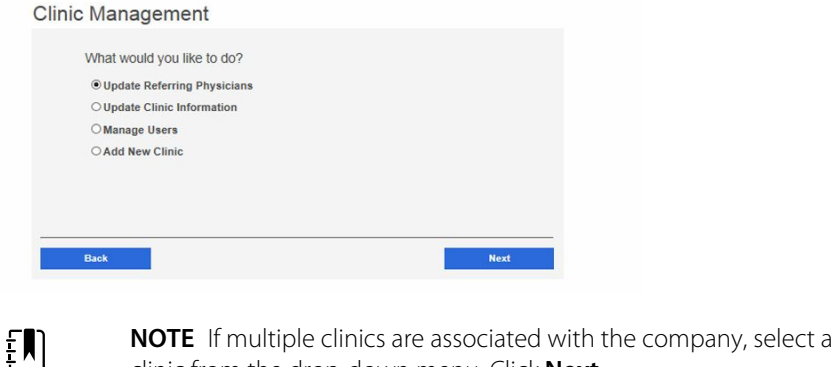

clinic from the drop-down menu. Click **Next**.

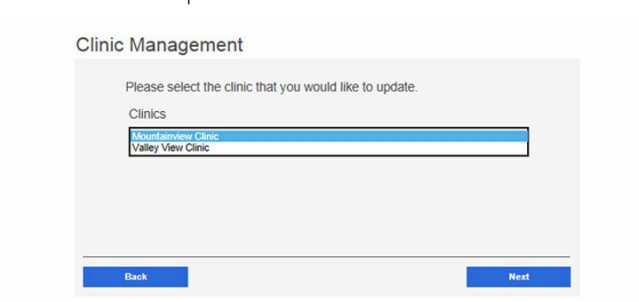

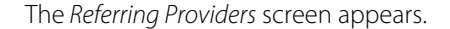

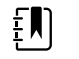

**NOTE** A list of referring providers appears in an alphabeticallyordered table.

4. To add a provider, click **Add**. Enter the provider information and then click **Save**.

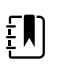

**NOTE** Required fields contain a red asterisk.

 $\left| \mathbf{N} \right|$ 

**NOTE** In addition to required fields with a red asterisk, help messages may appear in red. The sample screen shows an invalid Referring Provider First Name. Providers with 2-character names are not supported, therefore the new Referring Provider cannot be saved until a third character is added to the First Name Field.

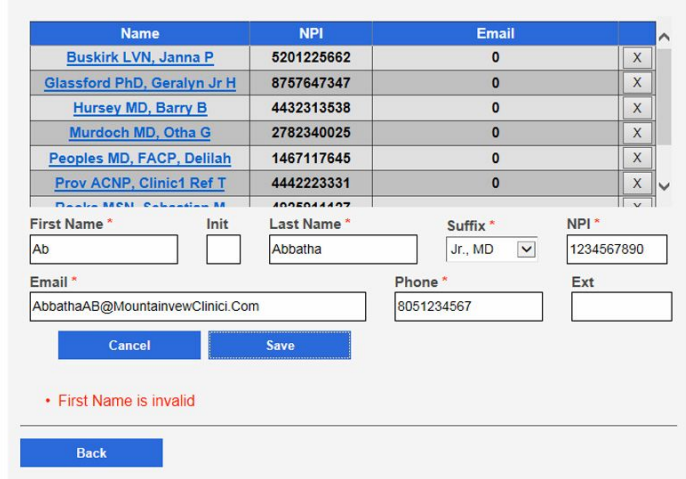

#### **Referring Providers**

- 5. To edit provider information, select the name of the provider and then click **Edit**. After updating the information click **Save**.
- 6. To remove a provider, click the X button to the right of the provider name.

### **(USB only)**

After the provider information has changed, the RetinaVue Network software application needs to be updated for the change to be applied. To update the RetinaVue Network software application, either restart the software application, or from within the application, click **Settings** > **Advanced** > **Import**.

### Update Clinic Information

#### **Clinic Information**

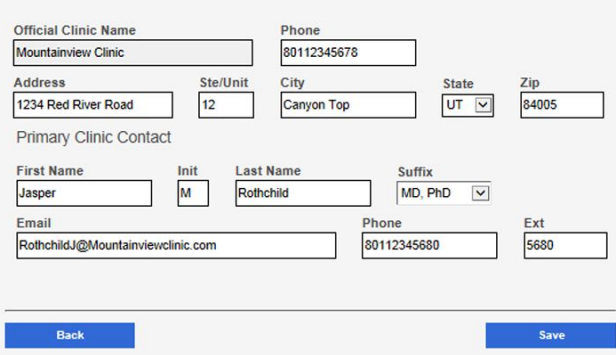

Clinic Information can be added or edited by Company and Clinic Administrators. Company Administrators have privileges for all company clinics within the RetinaVue Network and Clinic Administrators have privileges for their clinic.

 $E$ 

### **NOTE** The **Official Clinic Name** is not an editable field.

Editable **Clinic Information** fields include:

- **Phone**
- **Address**
- **Suite and Unit**
- **City**
- **State**
- **Zip**

Editable **Primary Clinic Contact** fields include:

- **First Name**
- **Initial**
- **Last Name**
- **Suffix**
- **Email**
- **Phone**
- **Extension**
- 1. Log in. (See Log in to the RetinaVue Network Customer Portal). The *Welcome* screen appears.
- 2. Select *Manage Clinics* and click **Next**.

Welcome to the RetinaVue Customer Portal

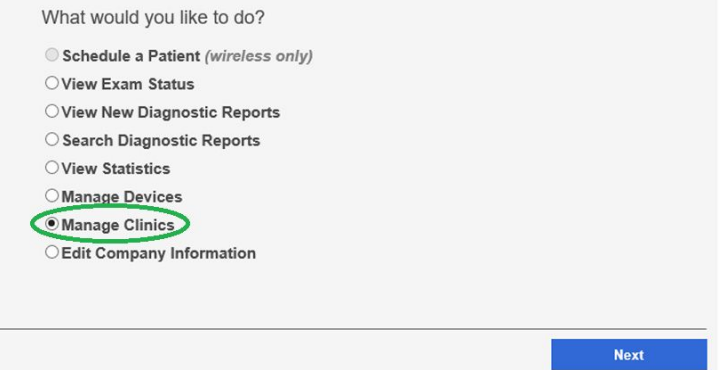

3. Select *Update Clinic Information* and click **Next**.

### **Clinic Management**

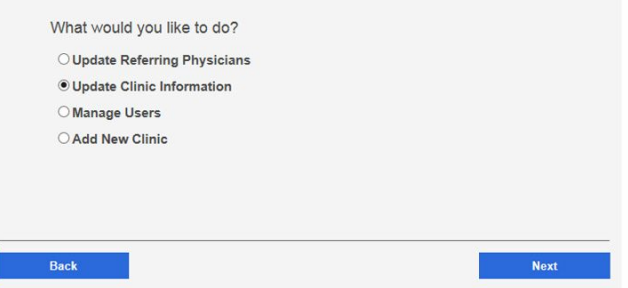

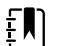

**NOTE** If multiple clinics are associated with the company, select a clinic from the drop-down menu. Click **Next.**

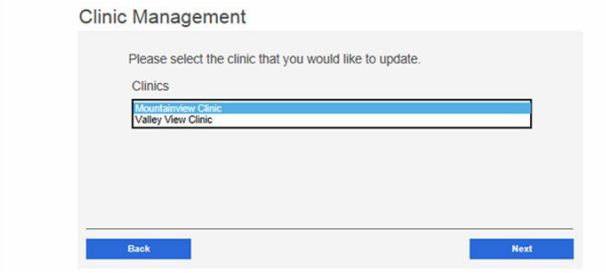

The *Clinic Information* screen appears.

4. To edit Clinic information, select the field by clicking within the field name. For fields already containing information, click within the field and delete the information. After updating the information click **Save.**

#### **(USB only)**

After the Clinic Information has changed, the RetinaVue Network software application needs to be updated for the change to be applied. To update the RetinaVue Network software application, either restart the application, or from within the application, click **Settings** >, **Advanced** >, **Import**.

### Update Company Information to activate Two-Factor Authentication

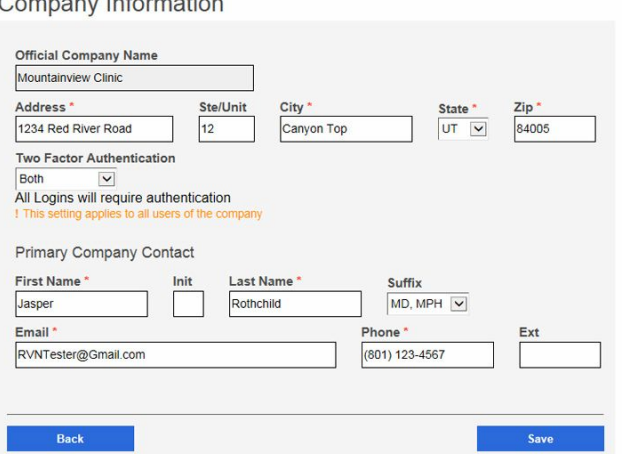

Company Information can only be added or edited by Company Administrators. Company Administrators have privileges for all company clinics within the RetinaVue Network.

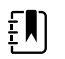

**NOTE** The **Official Clinic Name** is not an editable field.

Editable **Company Information** fields include:

- **Address**
- **Suite and Unit**
- **City**
- **State**
- **Zip**

#### • **Two Factor Authentication**

Editable **Primary Company Contact** fields include:

- **First Name**
- **Initial**
- **Last Name**
- **Suffix**
- **Email**
- **Phone**
- **Extension**
- 1. Log in. (See Log in to the RetinaVue Network Customer Portal). The *Welcome* screen appears.
- 2. Select *Edit Company Information* and click **Next**.

Welcome to the RetinaVue Customer Portal

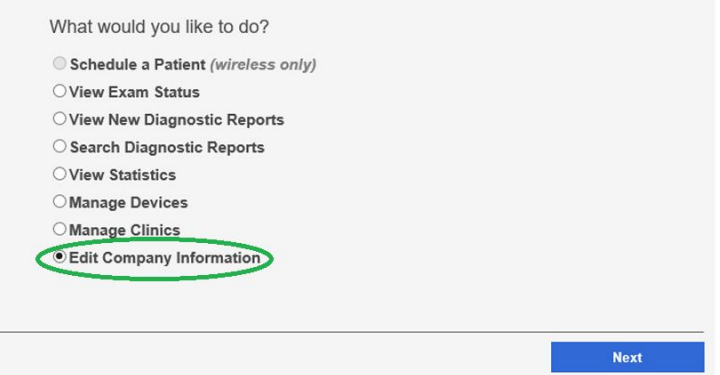

3. To activate a Two-Factor Authentication method for all users in the company, use the drop down menu to select *None*, *SMS Only*, *Email Only*, or *Both*.

Company Information

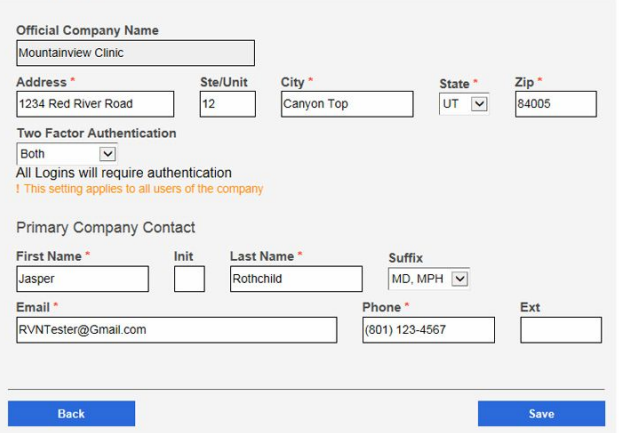

After updating the information click **Save**.

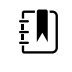

**NOTE** For Two-Factor Authentication choices of *SMS Only*, *Email only*, or *Both* the Verification code is required for the next log in at the Customer Portal.

### Manage Users

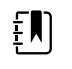

**NOTE** Company Administrators can manage users for all company clinics within the RetinaVue Network from the *User Management* screen. Clinic Administrators can manage users for their clinic from the *User Management* screen.

- 1. Log in. (See Log in to the RetinaVue Network Customer Portal). The *Welcome* screen appears.
- 2. Select *Manage Clinics* and click **Next**.

### Welcome to the RetinaVue Customer Portal

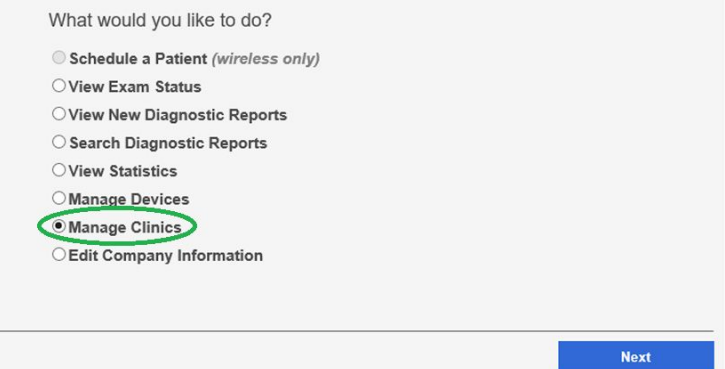

3. Select *Manage Users* and then click **Next**.

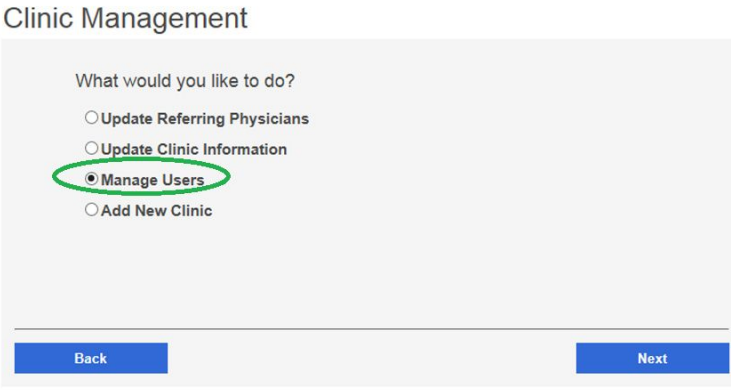

The *User Management* screen appears.

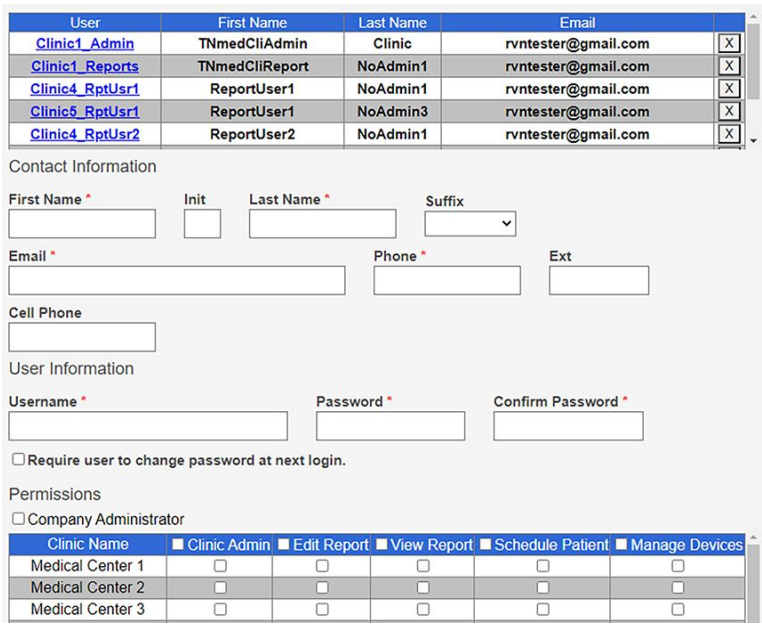

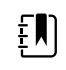

**NOTE** If already created, a list of users appears in an alphabeticallyordered table.

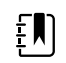

**NOTE** If a user is associated with multiple clinics, each clinic appears in the *Permissions* table.

- 4. To add a user, click **Add**. Enter the user information into all the required fields and then click **Save**. **Note:** Required fields are highlighted in red.
	- a. (Optional) Select the **Require user to change password at next login** check box.
	- b. (Optional) Select the **Company Adminstrator** check box to add Company Administration permissions for the user. With *Company Administrator* permissions, all 5 roles (Clinic Admin, Edit Report, View Report, Schedule Patient, and Manage Devices) are selected for all clinics.

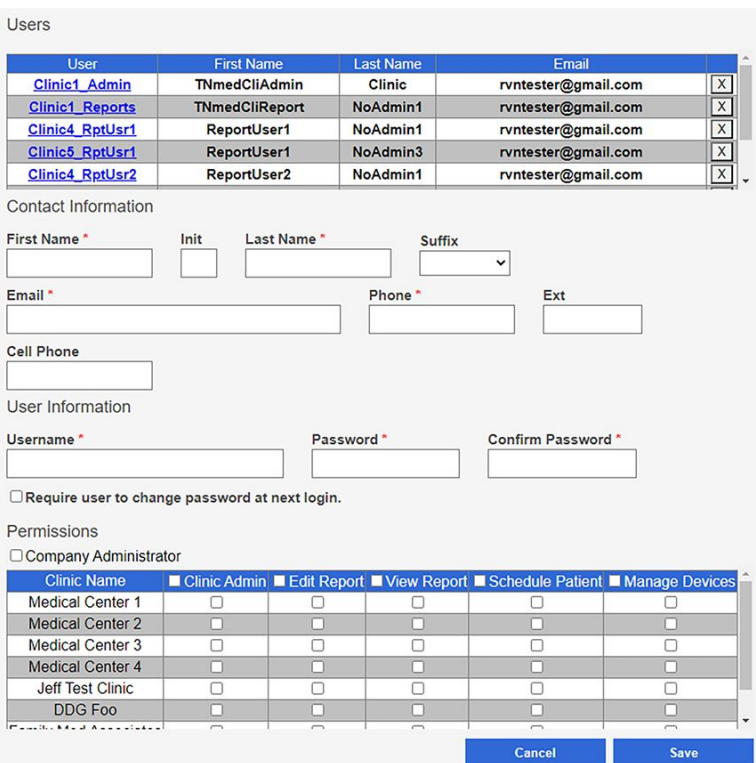

- c. Selecting any Two-Factor Authentication option applies to all users in the company. If *SMS Only* is chosen, a cell phone number for each of the users in the company needs to be provided in order for this feature to work.
- 5. Select any, or all, of the following roles: **Clinic Admin**, **Edit Report**, **View Report**, **Schedule Patient**, or **Manage Devices** to allow the appropriate permission for the user by selecting the check boxes next to one or more user roles.
- 6. To edit a user, select the user by clicking on the user name. The User's *Contact Information* fields populate.

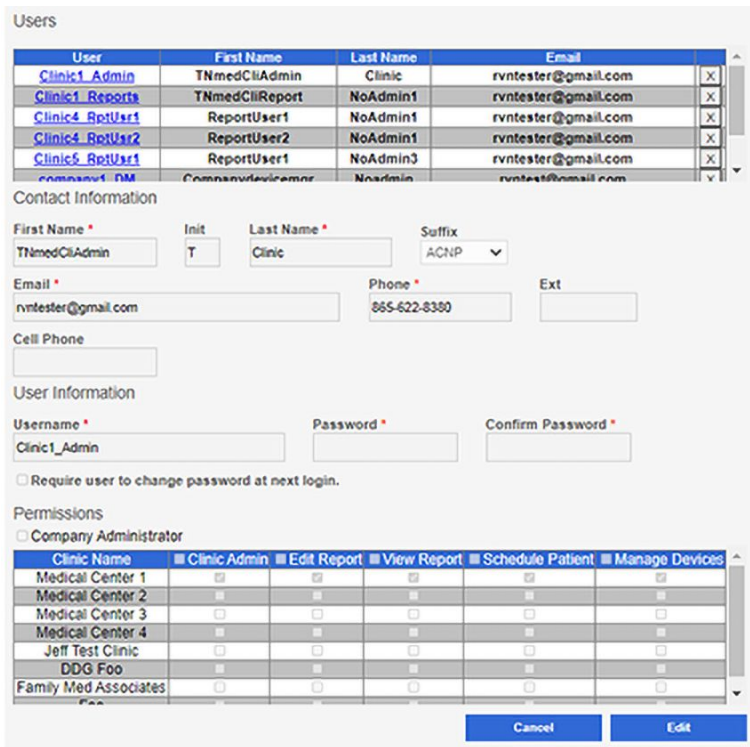

### 7. Click **Edit**.

8. Enter the user information into the fields to update and then click **Save**.
## Overview of Add New Clinic

**NOTE** In the RetinaVue Network, there are Companies and Clinics. The Company is the top level account and may span a number of clinics (for example, an IDN or practice group). Each individual practice is a clinic.

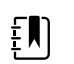

 $E$ 

**NOTE** Only Company Administrators can add clinics.

From the RetinaVue Network Customer Portal *Manage Clinics* screen, Company Administrators can add new clinics.

### Welcome to the RetinaVue Customer Portal

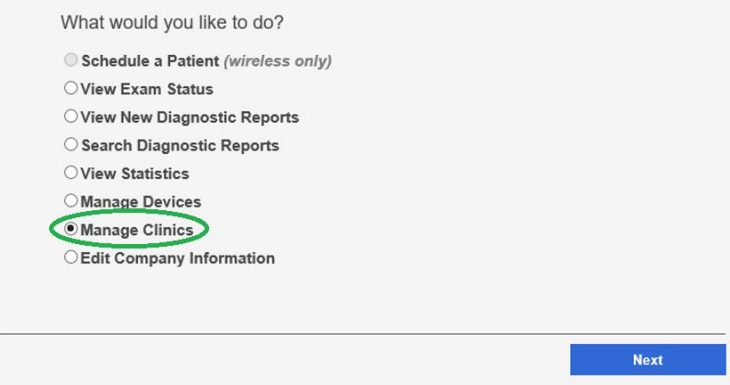

### Add New Clinic

- 1. Log in. (See Log in to the RetinaVue Network Customer Portal). The *Welcome* screen appears.
- 2. Select *Manage Clinics* and click **Next**.

Welcome to the RetinaVue Customer Portal

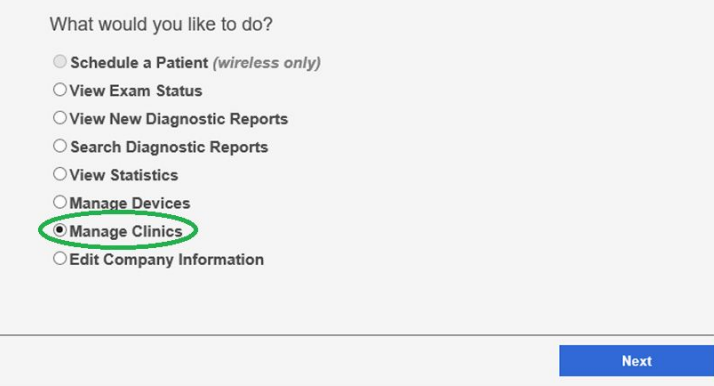

3. Select *Add New Clinic* and click **Next.**

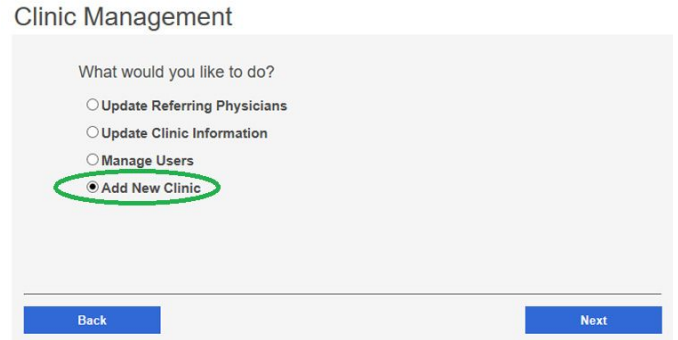

- 4. Confirm the company information and click **Next**.
- 5. Enter the clinic name, phone number and address (or copy the company address) (Step 1 of 3).

### **New Account Setup**

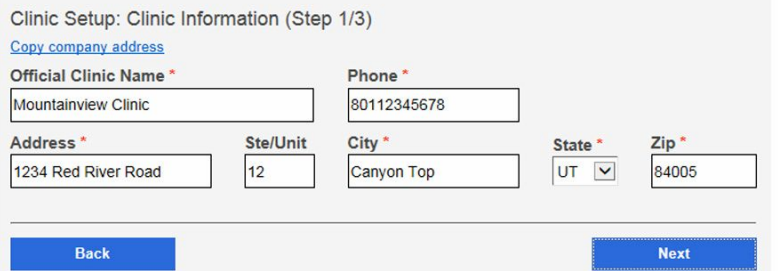

Click **Next**.

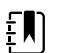

**NOTE** The clinic name cannot exceed 70 characters in length.

6. Enter the primary contact and IT contact for the clinic. (Step 2 of 3).

### **New Account Setup**

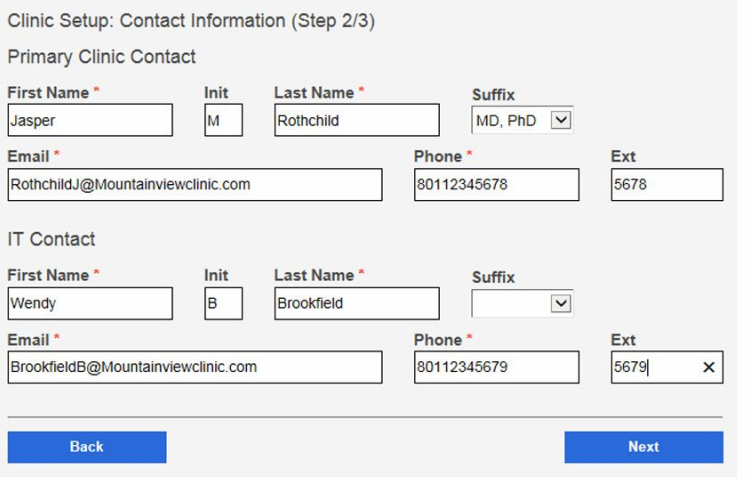

### Click **Next**.

7. Enter at least one provider that will be referring patients for exams. (Step 3 of 3). Click **Add** to confirm the entry. The provider (Referring Provider) is added to the Referring Physicians table.

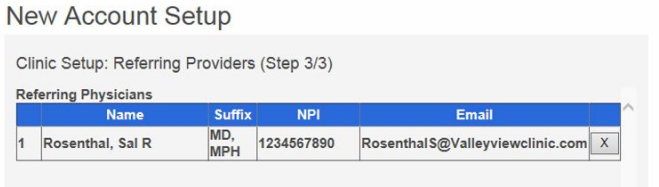

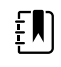

**NOTE** The Referring Provider First Name and Last Name must contain 3 or more characters. (Providers with 2-character names are not supported.)

After adding one or more providers, click **Next**.

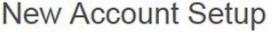

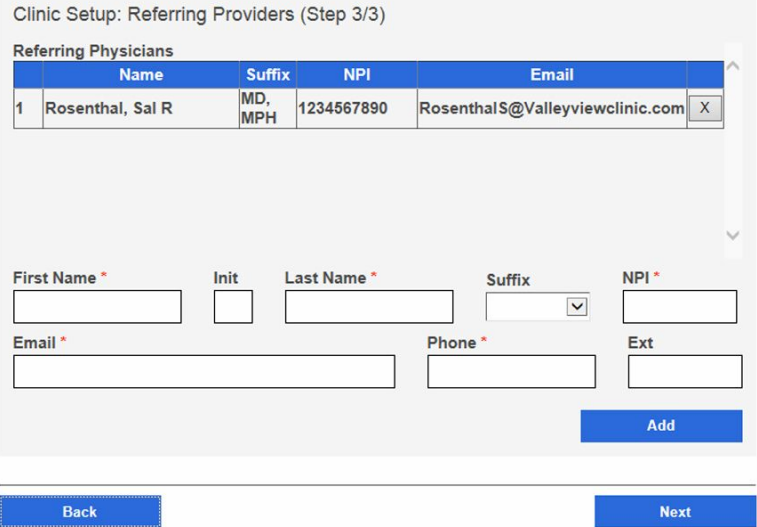

(Optional) Enter information for additional providers and then click **Add** to confirm the entry.

8. Click **Finish** to complete the process.

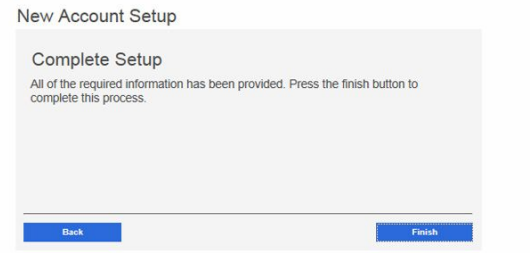

#### Features of the RetinaVue Network Customer Portal

# Features of the RetinaVue Network software application

# RetinaVue Network software application roles and associated privileges

The table compares the role of users within the RetinaVue Network software application. This list details the role of users that can access the RetinaVue Network software application for the purposes of performing eye exams and performing administrative activities (such as adding, removing, or editing Application Users, Referring Providers, and updating contact information). These roles are created during the first time set up.

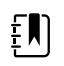

**NOTE** This table contains a list of roles for user that can access the RetinaVue Network software application when *Login Required* is selected. When *Login Required* is not selected all Application Users have admin privileges.

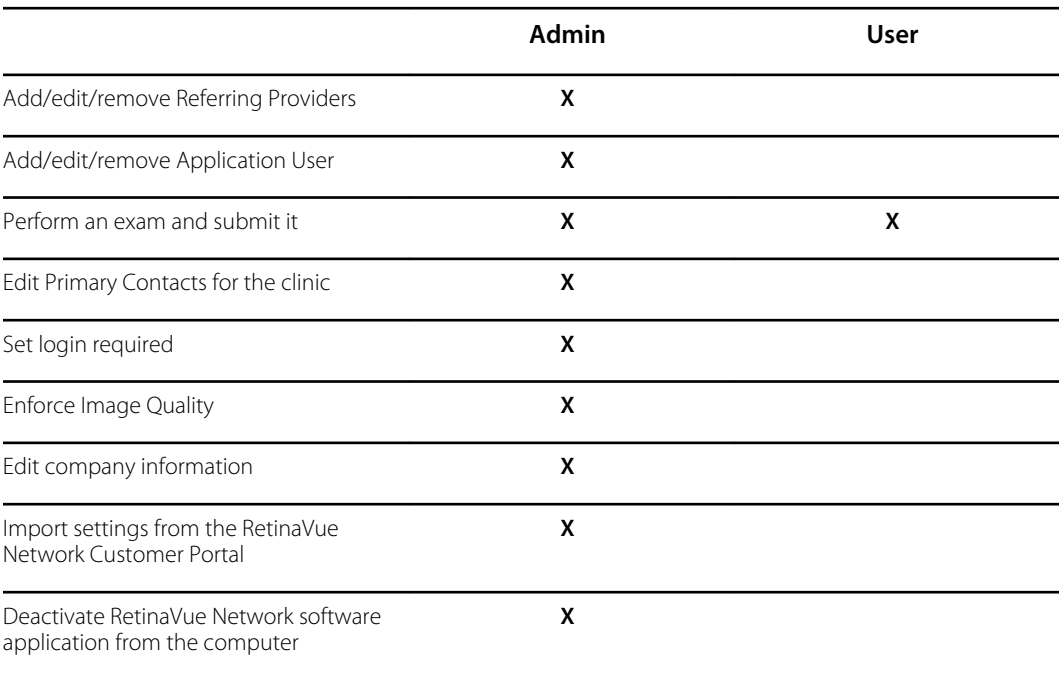

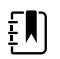

**NOTE** For an Application User without Administrator privileges (Admin), *Settings* is disabled in the RetinaVue Network software application.

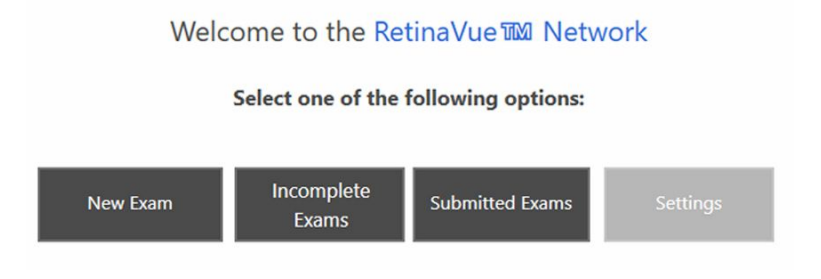

# Welcome to the RetinaVue Network software application

1. If the RetinaVue Network software application is not already open, double-click the desktop icon.

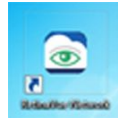

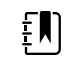

**NOTE** If the *Login Required* feature is selected, enter the User Name and Password into the log in fields of the RetinaVue Network software application.

The *Welcome* screen appears.

Welcome to the RetinaVue Ma Network Select one of the following options: Incomplete New Exam **Submitted Exams** Settings Exams

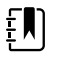

**NOTE** To view the RetinaVue Network software version, click **Settings**, and then click **About**. The software version appears at the top of the information screen. Click **OK** to return to the *Settings* screen.

2. From the *Settings* screen, click **General**, **Contacts**, **Camera and Network**, or **Advanced** to view or change the settings as desired.

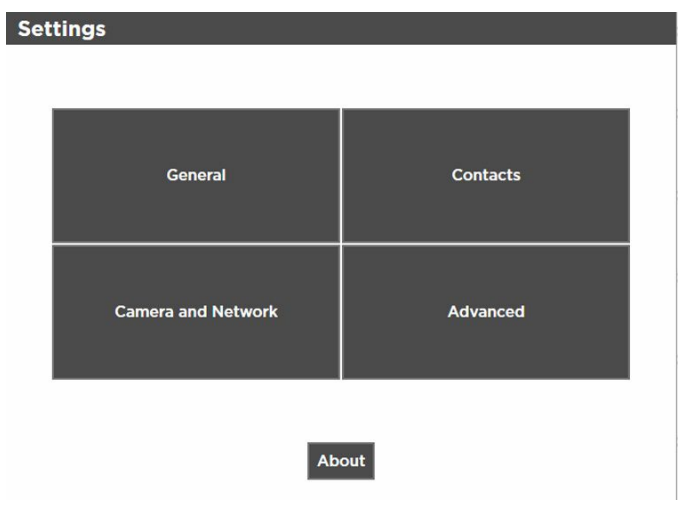

# Overview of General Settings

The *General Settings* screen provides the ability to view or change the following settings:

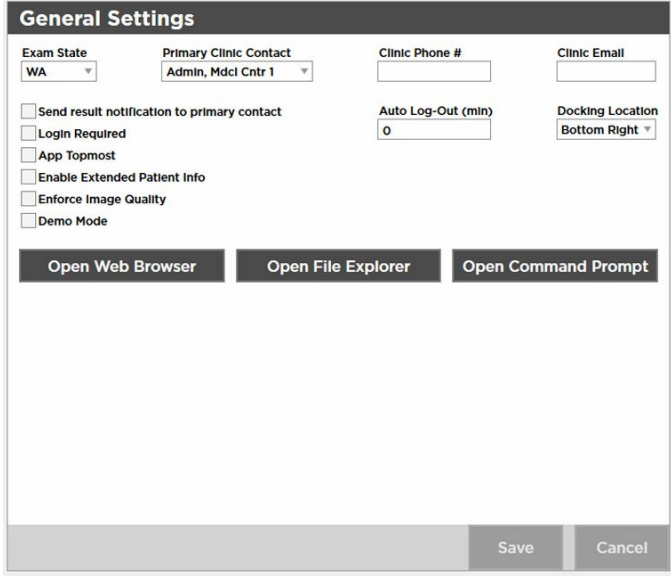

- Exam State
- Primary Clinic Contact
- Clinic Phone Number (view only)
- Clinic Email (view only)
- Auto Log-Out (min)
- Docking Location
- Send result notification to primary contact
- Login Required
- App Topmost
- Enable Extended Patient Info
- Enforce Image Quality
- Demo Mode

### Additional features of the General settings

1. If the RetinaVue Network software application is not already open, double-click the desktop icon.

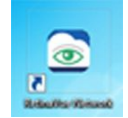

The *Welcome* screen appears.

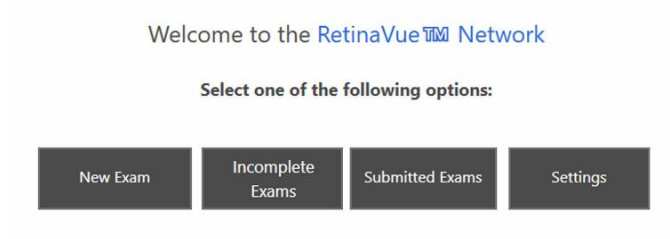

### 2. Click **Settings**.

3. From the *Settings* screen, click **General** to use the additional features.

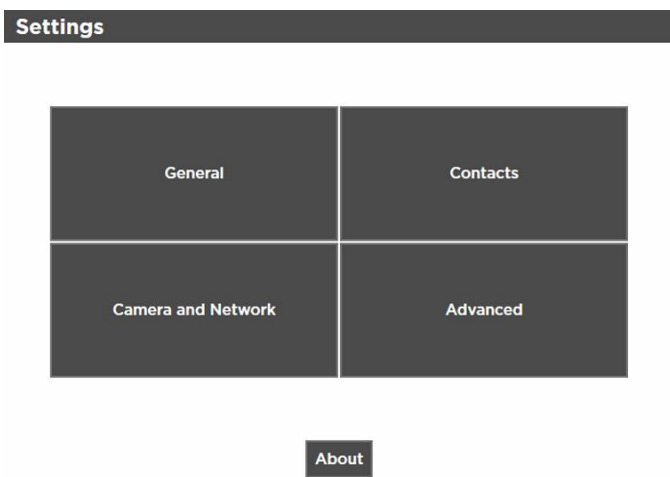

- 4. Click **Open Web Browser**, **Open File Explorer**, or **Open Command Prompt** to launch another Windows® application from within the RetinaVue Network software.
	- *Open Web Browser* launches the computer default web browser
	- *Open File Explorer* launches the Windows® Explorer window to the default location *Windows (C:)*
	- *Open Command Prompt* launches the Windows® C prompt to the default prompt location *C:RetinaVue Network\Client>*

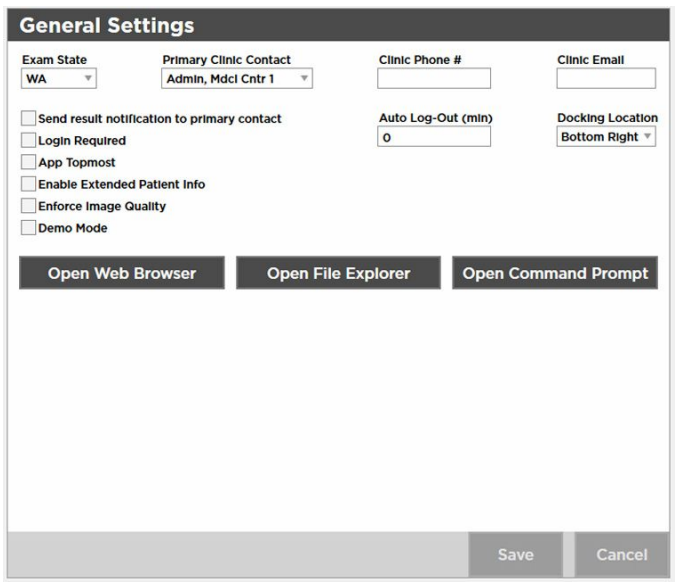

5. Click **<PREV** (Previous) to return to the *Settings* screen.

### View or change the General settings

1. If the RetinaVue Network software application is not already open, double-click the desktop icon.

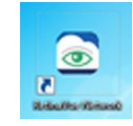

The *Welcome* screen appears.

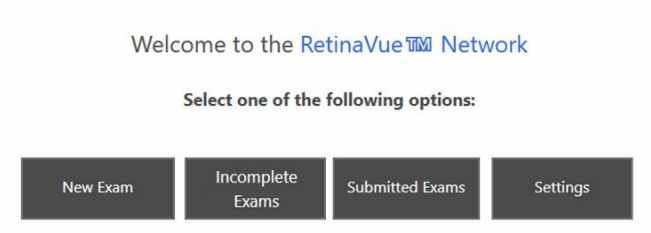

- 2. Click **Settings**.
- 3. From the *Settings* screen, click **General** to view or change settings.

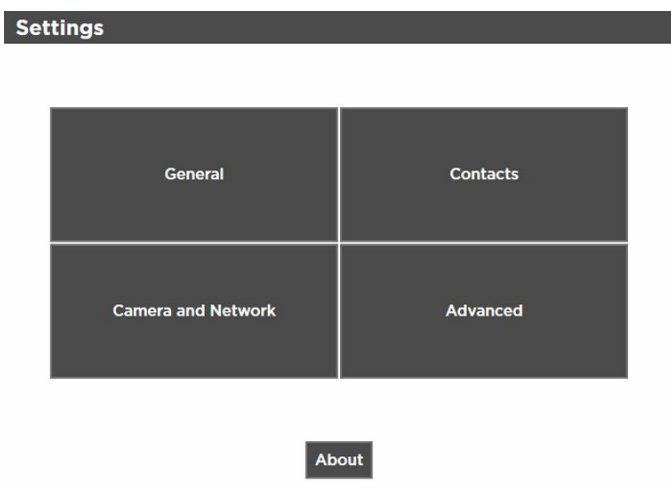

4. Use the drop-down menu to view or change the state where exams will take place.

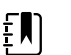

**NOTE** The default location is set during the account set up.

5. Use the drop-down menu to view or change the clinic's primary contacts.

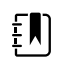

**NOTE** Primary Clinic Contacts include Referring Providers (if they are part of the clinic).

6. Clinic Phone Number (#) and Clinic Email are non-editable fields in the RetinaVue Network software application.

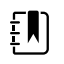

**NOTE** The default phone number (#) and clinic e-mail are set during the account set up.

7. Use the drop-down menu to view or change the *Docking Location* where the RetinaVue Network software application docks on the computer screen when the RetinaVue Network software application window is minimized. Options include: Bottom Right, Top Right, and Top Center.

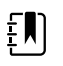

**NOTE** The *Docking Location* setting only applies when the *App Topmost* setting is selected.

8. Click in the *Auto Log-Out* field and type in the desired number of minutes before the RetinaVue Network software application logs off the user.

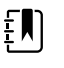

**NOTE** The default *Auto Log-Out* is 0 minutes.

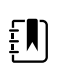

**NOTE** The *Auto Log-Out* setting only applies when the *Login Required* setting is selected.

9. Select *Send result notification to primary contact* to receive an e-mail notification of submitted exams.

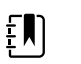

**NOTE** The default e-mail is set during the account set up.

- 10. Select *Login Required* to enforce the use of a login username and password for the computer running the RetinaVue Network software application.
- 11. Select *App Topmost* to keep the RetinaVue Network software application at the forefront of all other Windows<sup>®</sup> applications that are open.
- 12. Select *Enable Extended Patient Info* to allow a user to enter additional patient demographic information such as Ethnicity, Cholesterol levels, and Visual Acuity.
- 13. Select *Enforce Image Quality* to require users to acquire at least 1 image (per eye) with a Quality Assurance score of at least 20, or to acquire 3 images with a minimum Quality Assurance score of at least 20. (If the image is lacking in quality, it is highly unlikely that a specialist will be able to read it.)

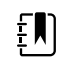

**NOTE** *Enforce Image Quality* is intended to ensure that camera operators try a second and third time when the image quality is below the acceptable threshold. If the exam contains 2 eye images with a Quality Assurance score under 20, the user is unable to submit the exam for over-read service. If the user acquires a third image with a Quality Assurance score under 20, they are allowed to submit the exam within the RetinaVue Network software application.

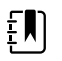

**NOTE** The TopCon camera is the only camera that allows 3 images to be added per eye.

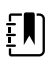

**NOTE** If selecting the *Enforce Image Quality* feature disables the Submit button within the RetinaVue Network software application, see the *Troubleshooting* section for further information.

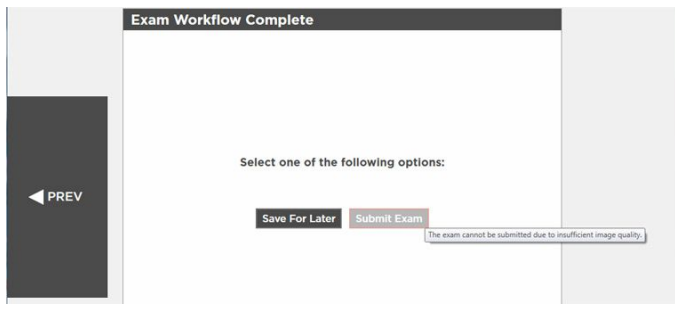

14. Select *Demo mode* to use the RetinaVue Network software application for practice and to become familiar with the settings.

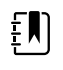

**NOTE** Ensure that the Demo Mode is deselected in the application to submit exams for evaluation. If exams are submitted in Demo Mode those exams are uploaded to the RetinaVue Network, however exams are not evaluated. Exam data is then deleted from the computer.

15. Click **Save** to save the changes or click **Cancel** to undo the changes. Click **OK** to accept the changes.

## Overview of Camera and Network Settings

The *Camera Settings* screen provides the ability to view or change the following settings:

- Camera Type
- Camera Serial Number (#)
- Exported Images Folder (Default location C:\ExportedImages)
- Camera IP Address (only used with TopCon Ethernet connected cameras)
- Local Port (only used with TopCon Ethernet connected cameras)
- AE Title (only used with TopCon Ethernet connected cameras)
- IOptic Database File (only used with EasyScan cameras)

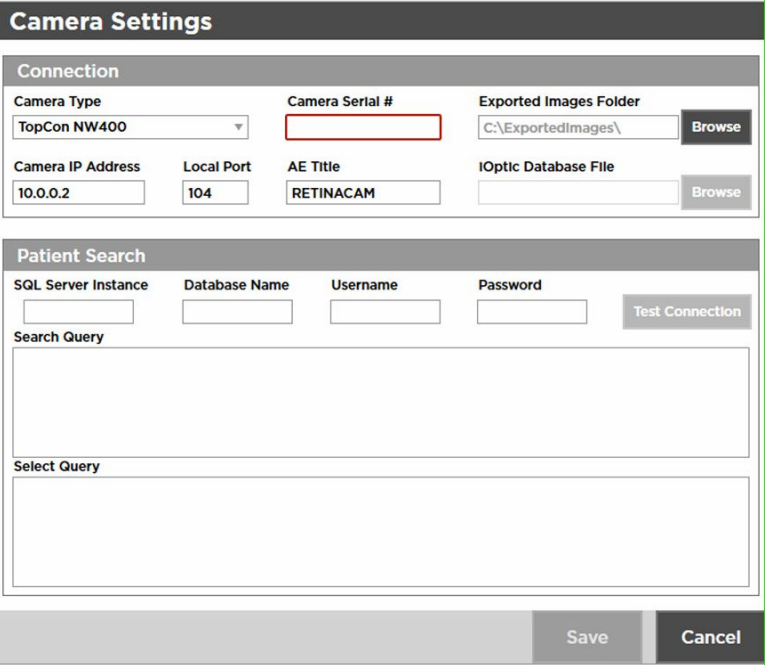

### View or change the Camera Settings

1. If the RetinaVue Network software application is not already open, double-click the desktop icon.

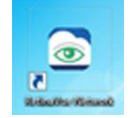

The *Welcome* screen appears.

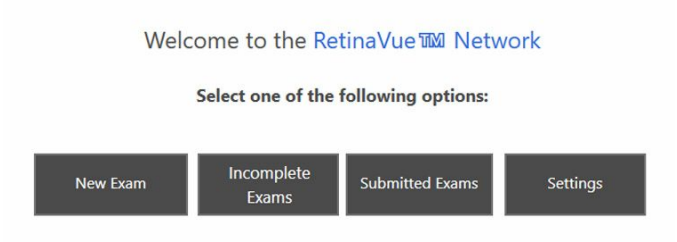

### 2. Click **Settings**.

3. From the *Settings* screen, click **Camera and Network** to view or change settings as desired. The *Camera Settings* screen appears.

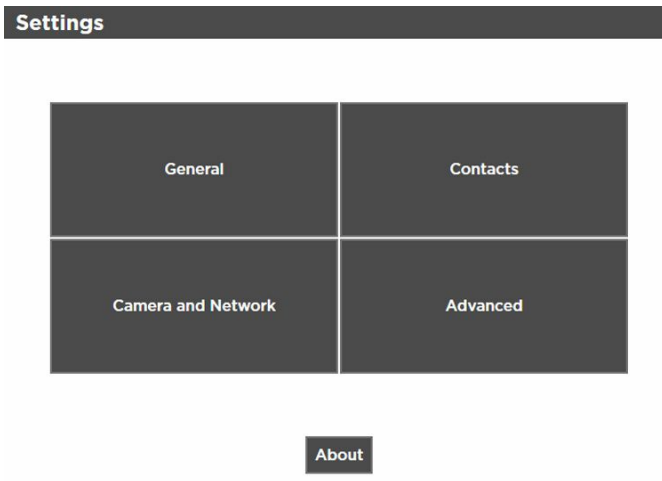

4. Use the drop-down menu to view or change the Camera Type. (Choices Include: DRS, EasyScan, RetinaVue™ 100 Imager, RetinaVue™ 700 Imager, and TopCon NW400.)

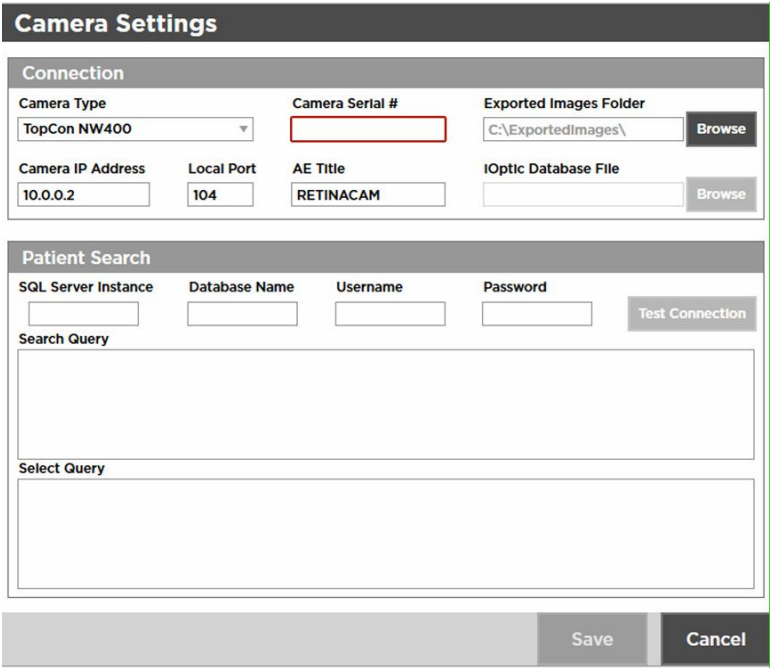

5. A camera serial number may be required. Obtain the serial number from the camera and type it into the Camera Serial # field.

6. Exported Images are stored on the computer in the folder: \ExportedImages\. To change the location of exported images, click **Browse** and navigate to the desired location on the computer.

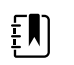

**NOTE** Changing the default location may require the configuration of third party cameras.

- 7. Click **Save** to save the changes or click **Cancel** to undo the changes.
- 8. Click **<PREV** (Previous) to return to the *Settings* screen.

# Overview of Contact Settings

The *Contact Settings* screen provides the ability to view, add, or remove Referring Providers and Application Users.

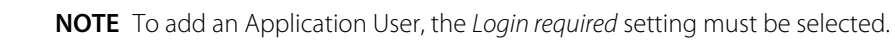

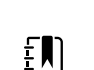

 $f(\mathbf{l})$ 

**NOTE** Required fields are highlighted in red.

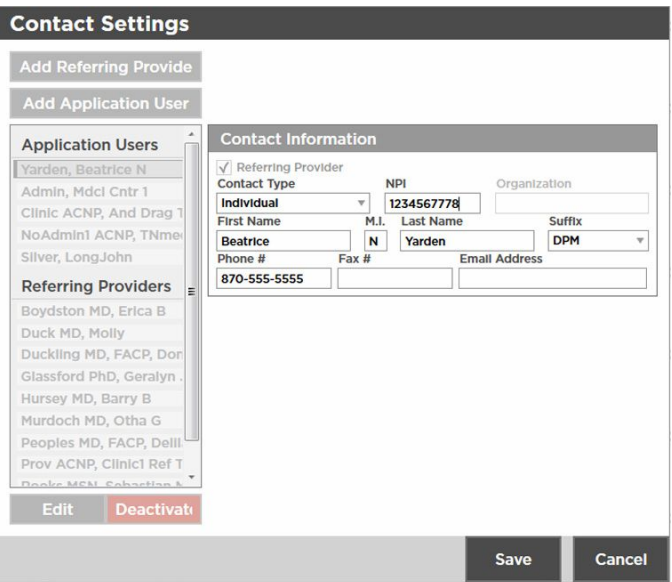

### **Add Referring Provider Contact Information required fields include:**

### **Contact Information**

- Contact Type (Organization)
	- NPI (10-digits)
	- Organization Name
- Contact Type (Individual)
	- NPI (10-digits)
	- First Name
	- Last Name
	- Suffix

### **Add Referring Provider Individual Contact Information optional fields include:**

#### **Contact Information**

- Middle Initial (M.I.)
- Phone Number (#)
- Fax Number (#)
- Email Address

#### **Add Application User Individual Contact Information required fields include:**

### **Contact Information**

- Contact Type (Individual)
- First Name
- Last Name
- Email Address

### **Add Application User Individual Login Information required fields include:**

#### **Login Information**

- Role (Admin or User)
- Username

The optional Login Information field is the Description field.

### **Add Application User Individual Contact Information optional fields include:**

### **Contact Information**

- Middle Initial (M.I.)
- Suffix
- Phone Number (#)
- Fax Number (#)

### **Add Application User Organization Contact Information required fields include:**

### **Contact Information**

- Contact Type (Organization)
- Organization
- Email Address

### **Add Application User Organization Login Information required fields include:**

#### **Login Information**

- Role (Admin or User)
- Username

### View or change the Contact Settings

1. If the RetinaVue Network software application is not already open, double-click the desktop icon.

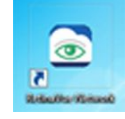

The *Welcome* screen appears.

Welcome to the RetinaVue TMM Network Select one of the following options:

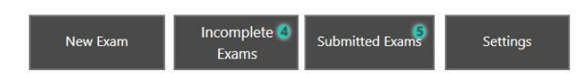

- 2. Click **Settings**.
- 3. From the *Settings* screen, click **Contacts** to view or change settings as desired.

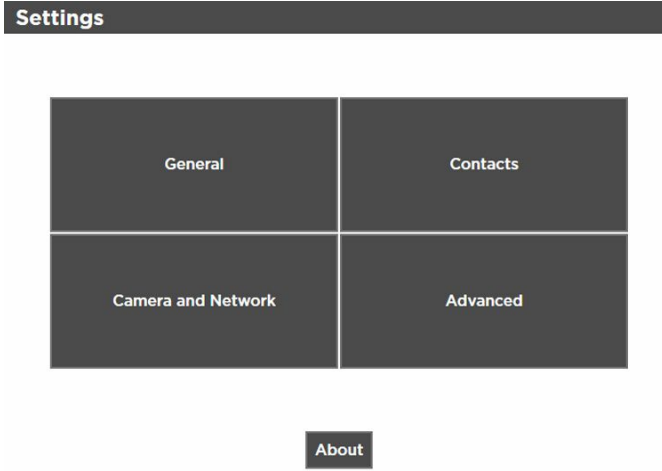

The *Contact Settings* screen appears.

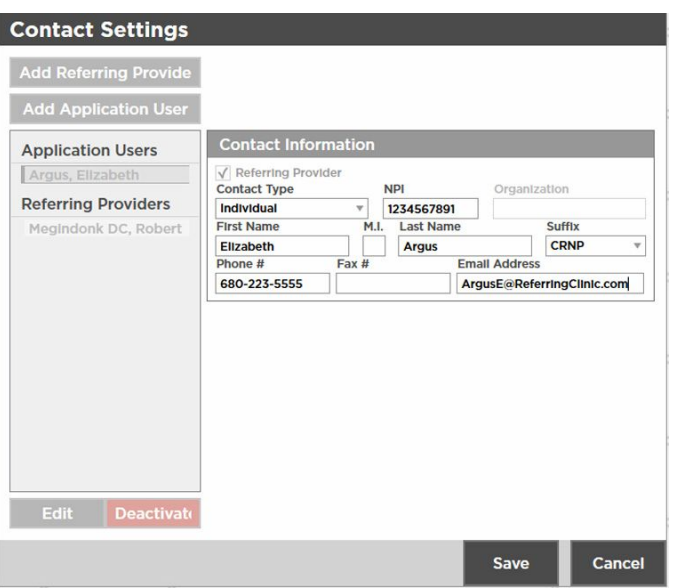

### **Add Referring Provider**

1. If the RetinaVue Network software is not already open, double-click the desktop icon.

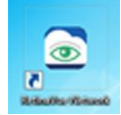

The *Welcome* screen appears.

- 2. Click **Settings**.
- 3. From the *Settings* screen, click **Contacts** to view or change settings as desired. The *Contact Settings* screen appears.
- 4. Click **Add Referring Provider**.

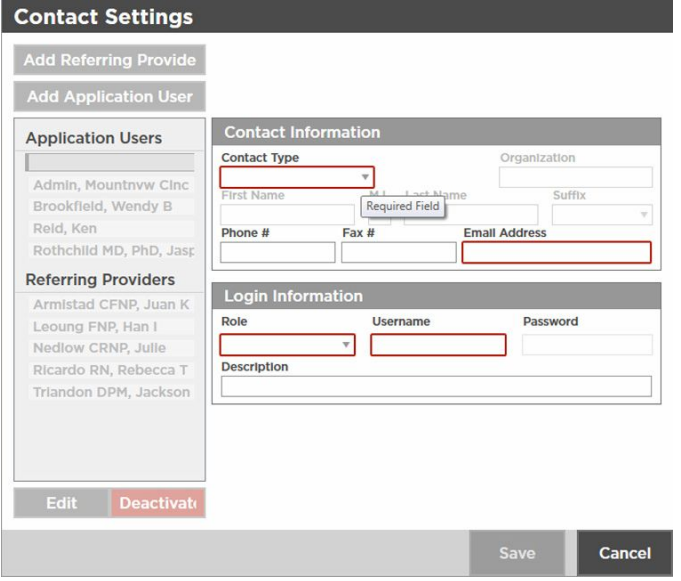

- 5. Use the drop-down menu to add the *Contact Type* (Individual or Organization).
- 6. Click within the *NPI* field and type the 10-digit NPI number.
- 7. Click within the *Organization* field and type the organization name. (When *Organization* is selected.)
- 8. Click within the *First Name* field and type the provider first name. (When *Individual* is selected.)

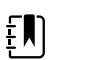

**NOTE** Required fields are highlighted in red.

- 9. Click within the *Last Name* field and type the provider last name. (When *Individual* is selected.)
- 10. Click within the *Suffix* field and use the drop-down menu to add the provider's title. (When *Individual* is selected.)
- 11. Click within the *Phone #, Fax #, or Email Address* optional fields and type the information to update those fields.
- 12. When all the necessary changes are complete, click **Save** to save the changes or click **Cancel** to undo the changes.

#### **Deactivate a Referring Provider or an Application User**

- 1. If the RetinaVue Network software is not already open, double-click the desktop icon. The *Welcome* screen appears.
- 2. Click **Settings**.
- 3. From the *Settings* screen, click **Contacts**. The *Contact Settings* screen appears.
- 4. Select a Referring Provider or an Application User from the left panel. Click **Deactivate**. Click **OK** at the dialogue screen: *The Contact will be removed. This action cannot be undone*.

### **Add Application User**

ΞN

**NOTE** To add an Application User, the *Login required* setting must be selected.

- 1. If the RetinaVue Network software is not already open, double-click the desktop icon. The *Welcome* screen appears.
- 2. Click **Settings**.
- 3. From the *Settings* screen, click **Contacts** to view or change settings as desired. The *Contact Settings* screen appears.
- 4. Click **Add Application User**.

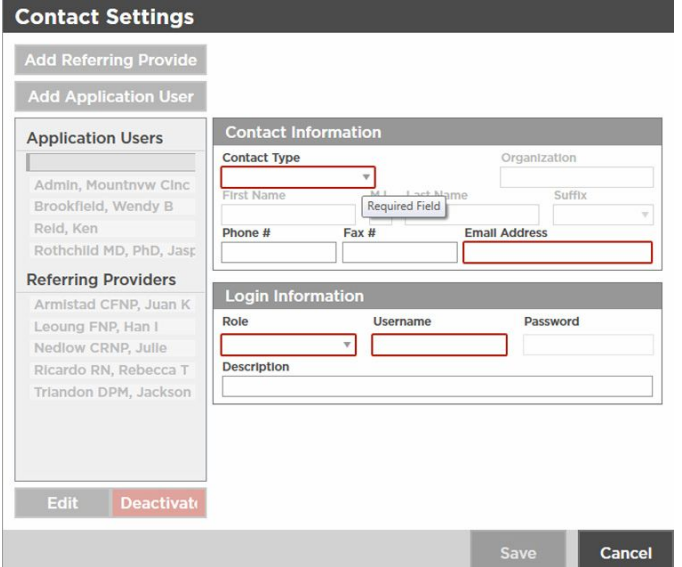

**NOTE** Required fields for Contact Type *Individual* include: First  $E$ Name, Last Name, Email Address, Role, and Username. Required fields for Contact Type *Organization* include: Organization, Email Address, Role, and Username.

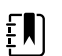

**NOTE** Required fields are highlighted in red.

- 5. Use the drop-down menu to add the *Contact Type* (Individual or Organization).
- 6. Click within the *First Name*, *Last Name* (or Organization) , *Email Address*, and *Username* fields and begin typing to complete these fields. For the *Role* field, use the drop-down menu to select *Admin* or *User* privileges.

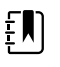

**NOTE** Upon completion of adding a user, an e-mail notification is sent to the email address of the new user to confirm the password change for that user.

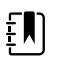

**NOTE** A valid e-mail address is required to receive an e-mail notice with password reset instructions.

- 7. Copy and paste the temporary password from the e-mail into the RetinaVue Network application upon the next log in.
- 8. Click within the *Suffix* field and use the drop-down menu to add the provider's title. (When *Individual* is selected.)
- 9. Click within the *Phone #, Fax #, or Email Address* optional fields and type the information to update those fields.
- 10. When all the necessary changes are complete, click **Save** to save the changes or click **Cancel** to undo the changes.

#### **Deactivate a Referring Provider or an Application User**

- 1. If the RetinaVue Network software is not already open, double-click the desktop icon. The *Welcome* screen appears.
- 2. Click **Settings**.
- 3. From the *Settings* screen, click **Contacts**. The *Contact Settings* screen appears.
- 4. Select a Referring Provider or an Application User from the left panel. Click **Deactivate**. Click **OK** at the dialogue screen: *The Contact will be removed. This action cannot be undone*.

# Advanced Settings

The *Advanced Settings* screen provides the ability to import settings from the RetinaVue Network Customer Portal and to deactivate the RetinaVue Network software application on the computer.

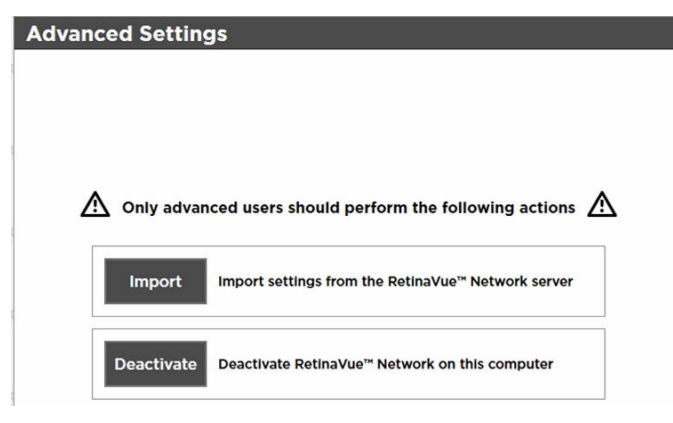

### View or change the Advanced Settings

1. If the RetinaVue Network software application is not already open, double-click the desktop icon.

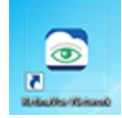

The *Welcome* screen appears.

- 2. Click **Settings**.
- 3. From the *Settings* screen, click **Advanced** to view or change settings as desired. The *Advanced Settings* screen appears.

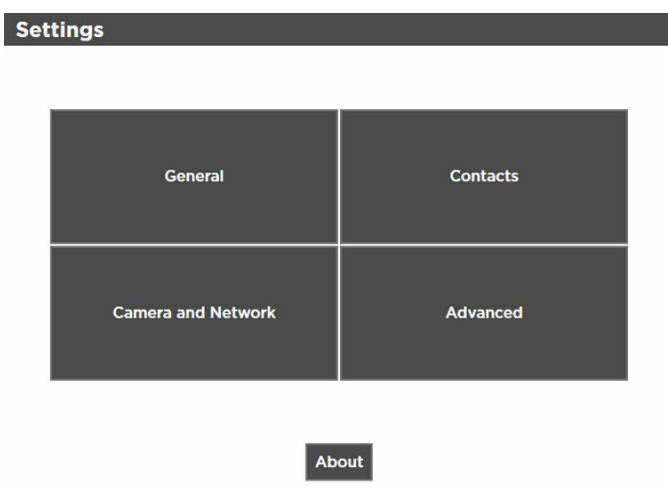

- 4. Click **Import** to import the settings from the RetinaVue Network Customer Portal.
- 5. Click **Deactivate** to deactivate RetinaVue Network software application from the computer.

# Managing exams in the RetinaVue Network software application

You can manage exams from three screens in the RetinaVue Network software application:

- *New Exams*
- *Incomplate Exams*
- *Submitted Exams*

Welcome to the RetinaVue M Network Select one of the following options: Incomplete @ Submitted Exams New Exam Settings Exams

The *New Exam* screen allows you to enter patient information for a new exam. After you enter patient information, you can proceed with transferring the patient information to the camera, retrieving images from the camera, and submitting the exam for over-read. You can also save the exam for later. This may be useful if you wish to transfer multiple exams to the camera at the same time.

The *Incomplete Exams* screen displays exams that you have saved for later. From this screen, you can proceed with transferring patient information to the camera, retrieving images from the camera, and submitting the exam for over-read.

- "Scheduled" exams are typically new exams with only patient information data and no acquired images from a supported camera.
- "Saved" exams contain patient data and images.

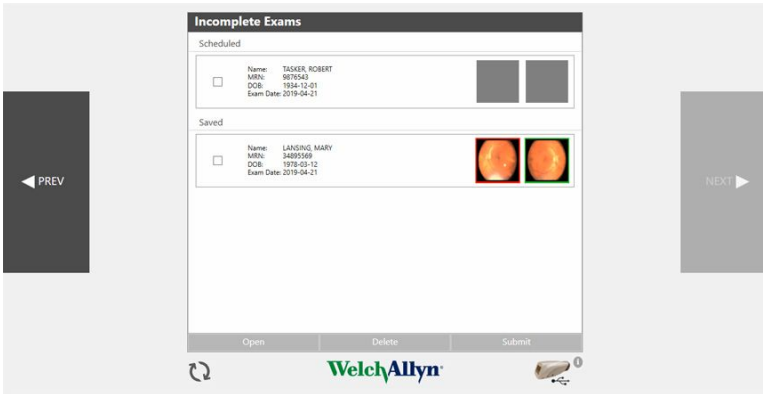

The *Submitted Exams* screen allows you to see the status of exams that have been submitted for over-read.

### Start a new exam

You can start a new exam and transfer it to the camera at the same time, if the camera is connected to the computer. Or, if the camera is not available, you can start the exam and transfer it to the camera at a later time.

### Start a new exam and transfer to the camera

Follow this procedure if you want to start the exam and transfer it to the camera at the same time.

- 1. Connect the camera to the computer via USB.
- 2. Click **New Exam** in the RetinaVue Network software application.
- 3. Complete all required fields. Required fields are highlighted in red.

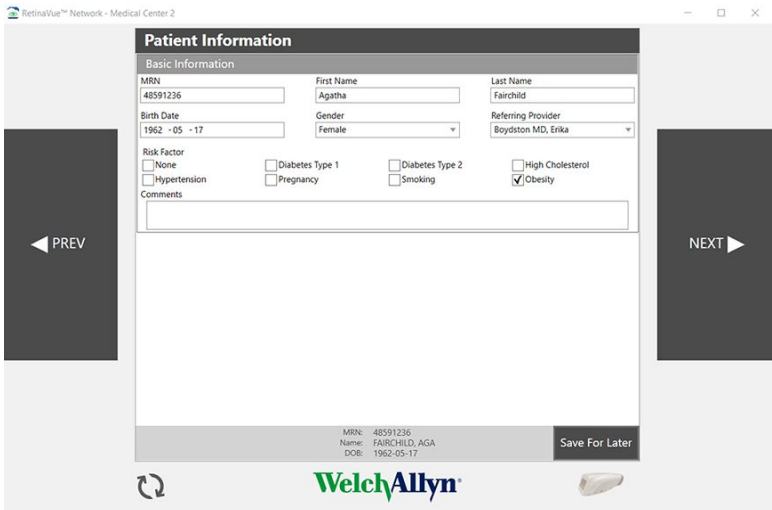

4. Click **NEXT**.

A message appears indicating the patient has been added to the camera.

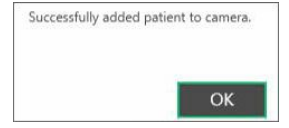

- 5. Click **OK**.
- 6. Disconnect the camera from the computer and verify that the exam information appears on the camera.

Follow the instructions contained in the camera *Instructions for use* to capture exam images.

### Start a new exam and save for later

Follow this procedure if you want to save the exam information to RetinaVue Network software application at this time, and then transfer the exam to the camera at a later time.

1. Click **New Exam** in the RetinaVue Network software application.

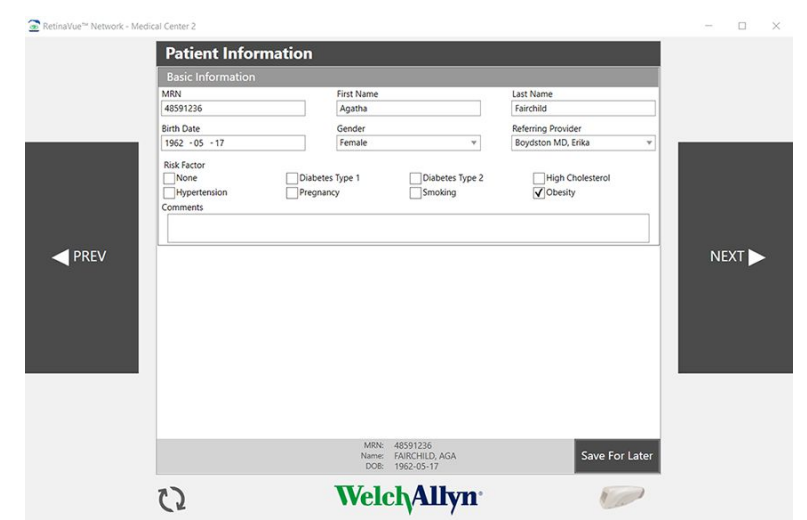

2. Complete all required fields. Required fields are highlighted in red.

3. Click **Save for Later**.

The *Welcome* screen appears.

4. Optionally, create additional exams and save them for later.

### **What to do next**

When you are ready to transfer exams to the camera, connect the camera to the computer. Allow the camera to stay connected for several seconds, and then disconnect the camera from the computer. Go to the *Incomplete Exams* screen and verify that all of the "Scheduled" exams appear on the camera. Follow the instructions contained in the camera *Instructions for use* to capture exam images.

## Submit an exam

1. If you have not yet transferred exam images from the camera to the computer, connect the camera to the computer to transfer the images.

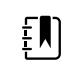

**NOTE** You can only submit exams that contain images.

2. Click **Incomplete Exams**.

A list of patients with incomplete exams appears.

3. Select your patient and click **NEXT**.

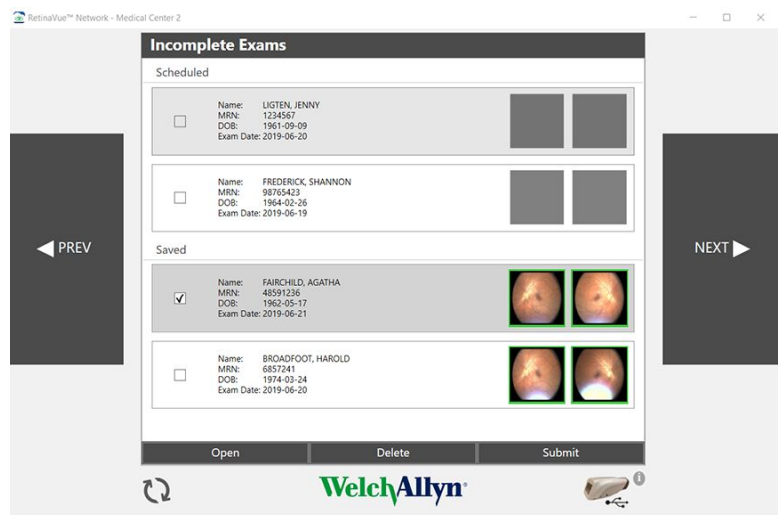

4. Ensure that all patient information is correct and then click **NEXT**.

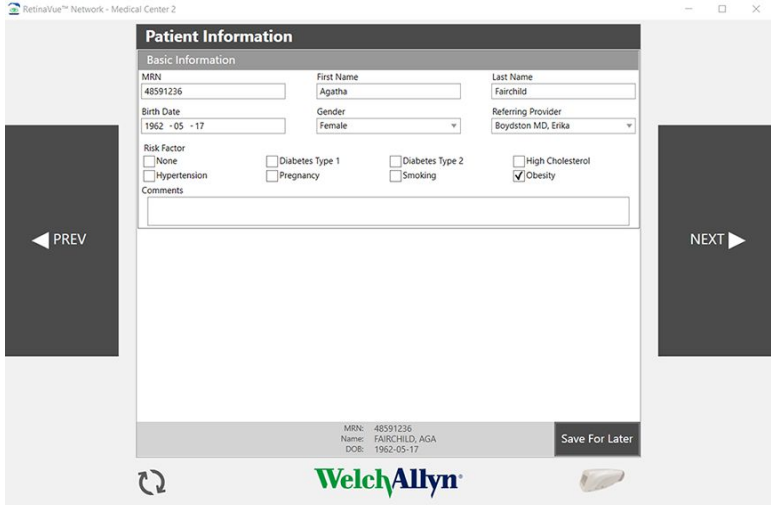

5. Review the images and then click **NEXT** again.

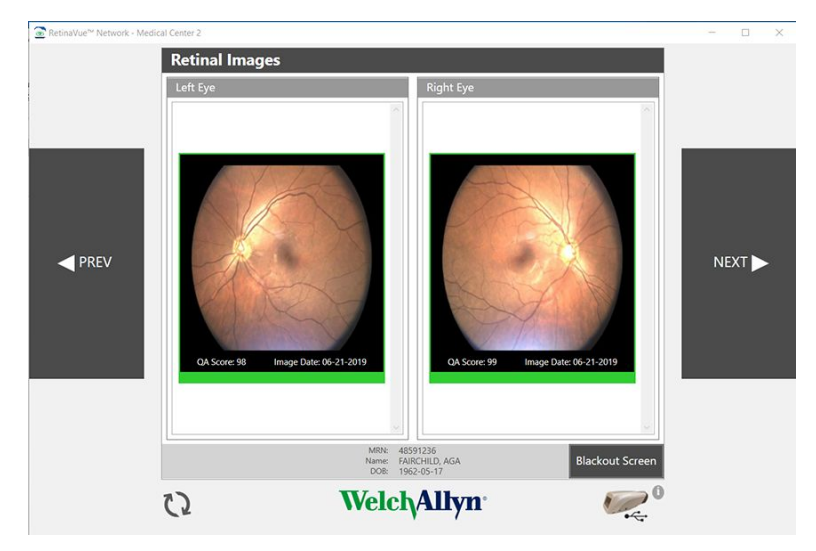

6. From the *Exam Workflow Complete* screen, click **Submit Exam**.

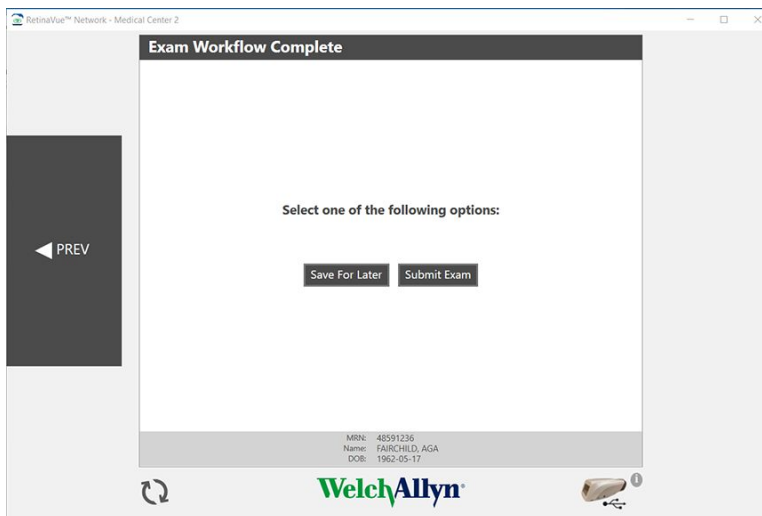

A dialog box displays the progress of the submission, and then a message appears indicating that the exam was successfully submitted.

7. Click **OK**.

The exam appears on the *Submitted Exams* screen with a status of "Submitted".

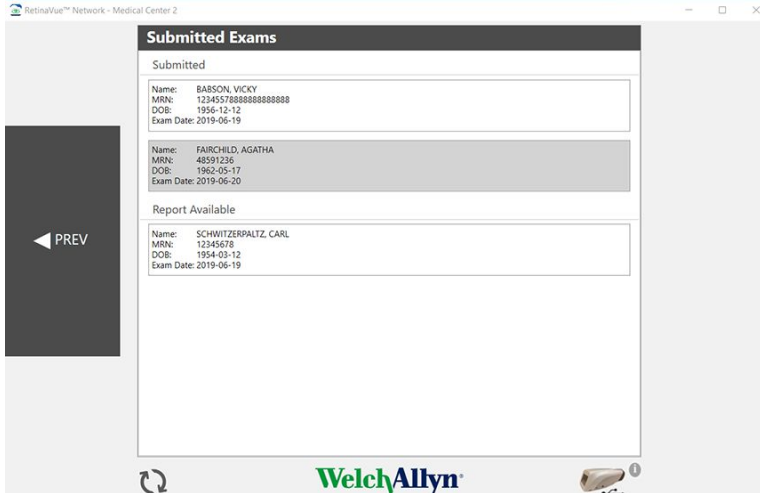

# Exam statuses in the RetinaVue Network software application

Scheduled exams appear on the *Incomplete Exams* screen as "Scheduled" or "Saved". Completed exams appear on the *Submitted Exams* screen as "Submitted". Once an exam is over-read the exam appears as "Report Available".

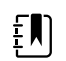

**NOTE** Once the final diagnostic report is viewed, edited, or downloaded from the *View New Diagnostic Reports* screen on the RetinaVue Network Customer Portal, the exam status will be removed from the *Submitted Exams* screen. If no action is taken on the *View New Diagnostic Reports* screen, the exam status will be removed 7 days after exam submission.

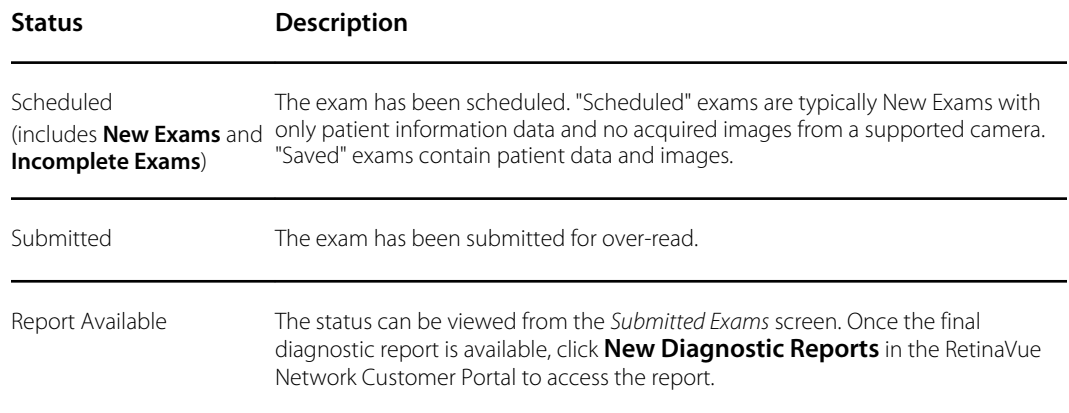

# Display exam images

### 1. Click **Incomplete Exams**.

A list of scheduled patients with incomplete exams appears on the *Incomplete Exams* screen.

2. Select the exam you want to review and click **NEXT**.

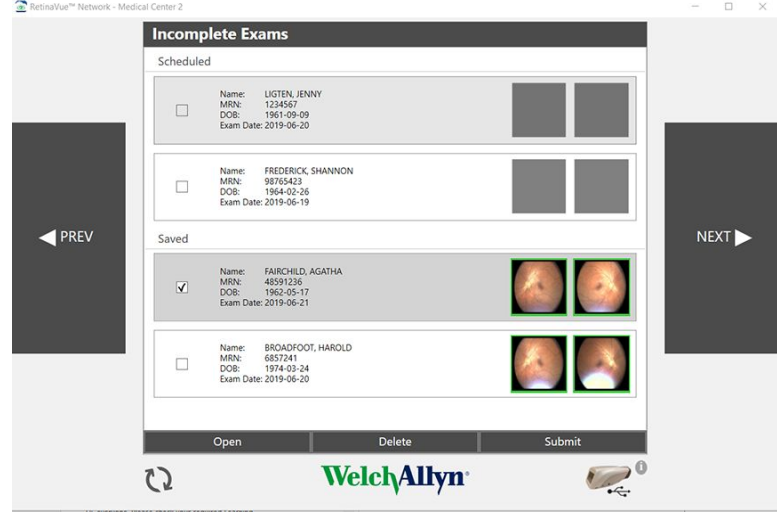

3. Verify that the patient information is correct and click **NEXT**.

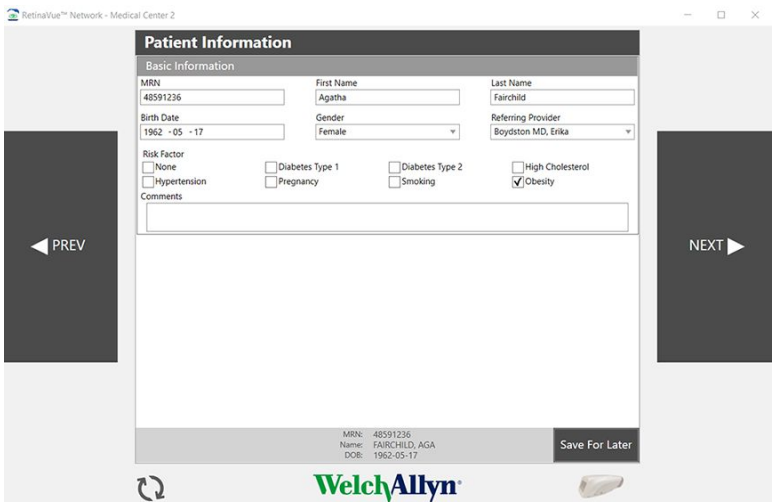

4. Click on an image to view it in full screen.

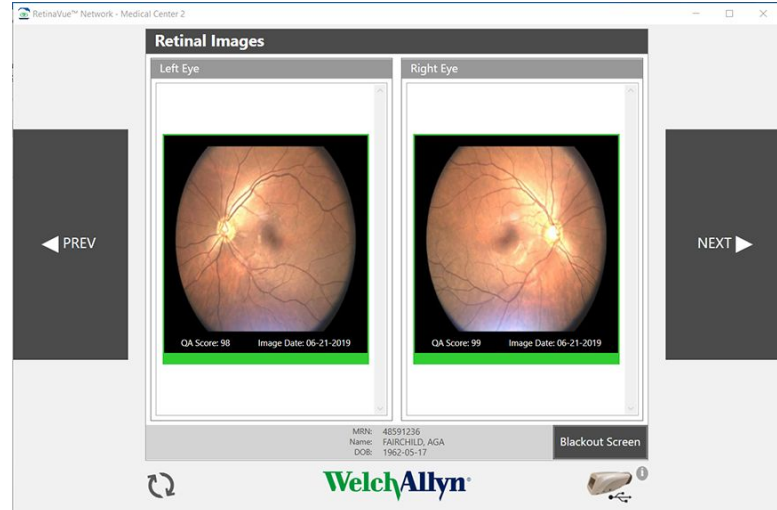

5. Click on the image again to exit full screen mode.

# Patient search

To find a patient in the RetinaVue Network software application, locate the patient name on either the *Incomplete Exams* screen or the *Submitted Exams* screen.

If the exam has not been submitted, the patient will be listed on the *Incomplete Exams* screen. Exams are listed by exam status ("Scheduled" or "Saved"), and then by Exam Date. The most recent exam is listed first. Select the exam you wish to view, and then click **NEXT** to view patient information. You may edit the patient information on the *Patient Information* screen.

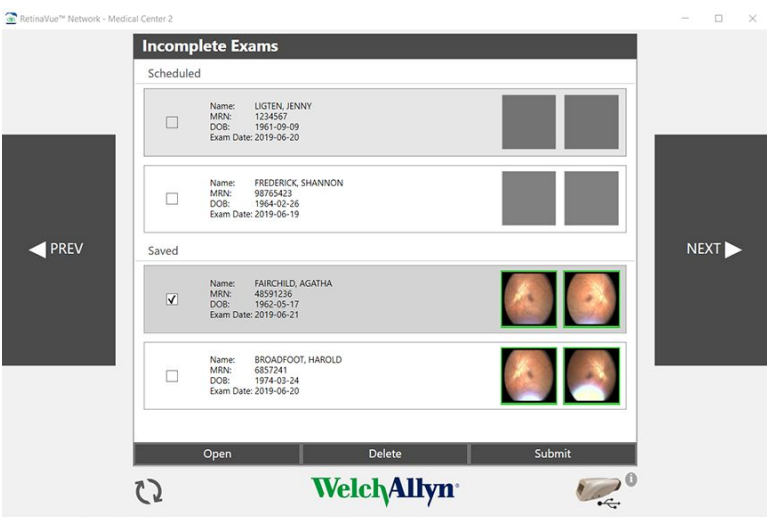

If the exam has been submitted, the patient will be listed on the *Submitted Exams* screen. Once an exam is submitted, patient information cannot be edited in the RetinaVue Network software application.

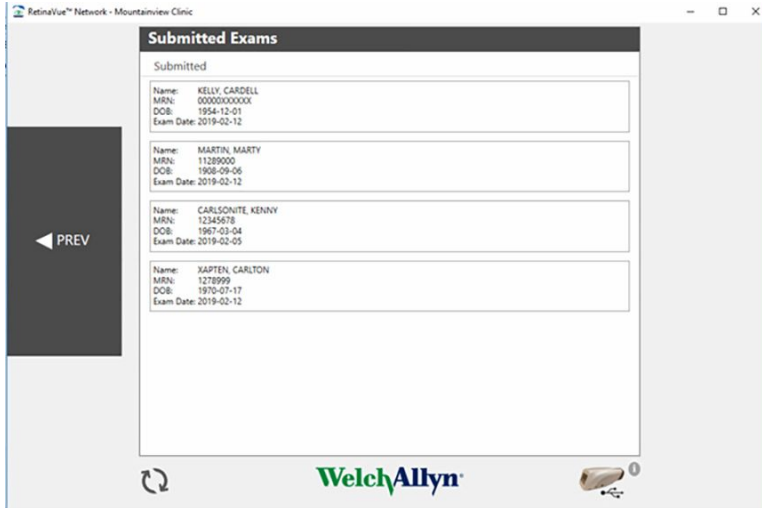

# Troubleshooting

# Troubleshooting RetinaVue Network

To correct an error, follow these instructions or contact Hillrom Technical Support: [hillrom.com/en](https://hillrom.com/en-us/about-us/locations/)[us/about-us/locations/](https://hillrom.com/en-us/about-us/locations/).

### Troubleshooting user lock out or difficulty with the password and username log in - RetinaVue Network Customer Portal

### **RetinaVue Network Customer Portal passwords must contain:**

- a minimum of 8 characters
- a maximum of 32 characters
- at least 1 special character (examples include:  $!, \varpi, \#$ , \$, %,  $\wedge$ , &, and  $*)$
- at least 1 numeric character
- at least 1 lower case letter
- at least 1 upper case letter

### **For a RetinaVue Network Customer Portal password reset:**

- Password history cannot repeat last 5 passwords used
- Passwords expire after 90 days and need to be reset

### **User Name**

a user has to be set up first in the RetinaVue Network Customer Portal by a Company Administrator or a Clinic Administrator

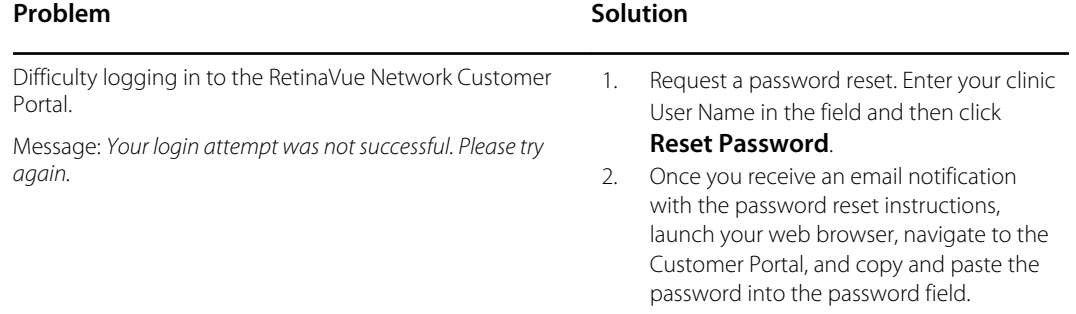

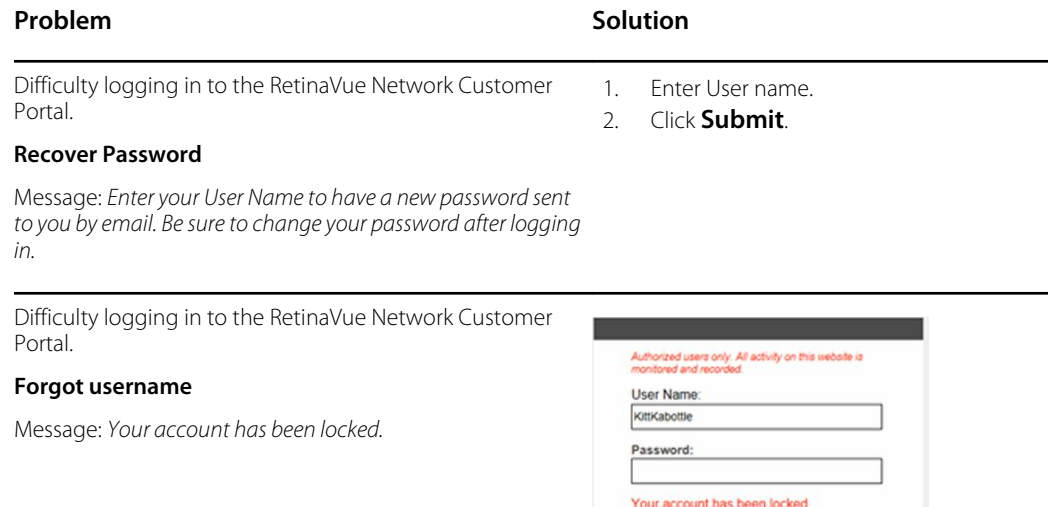

Contact your Company Administrator or contact Hillrom Technical Support: [hillrom.com/en-us/](https://hillrom.com/en-us/about-us/locations/) [about-us/locations/.](https://hillrom.com/en-us/about-us/locations/)

Reset Password

 $\pm$  Log In

# Appendix

# Banner Notifications

- Periodically, you may see banner notifications to inform you of product updates and important messages.
- The messages are collapsible to show more or less information.
- The messages will be displayed to all RetinaVue Network Customer Portal users for a period of time set by a Hillrom administrator, but cannot be dismissed by the RetinaVue Network Customer Portal users.
- 1. Log in. (See *Log in to the RetinaVue Network Customer Portal*).

When the Welcome screen appears a banner notification also appears with important messages.

2. Click the arrow within the banner notification to see further details.

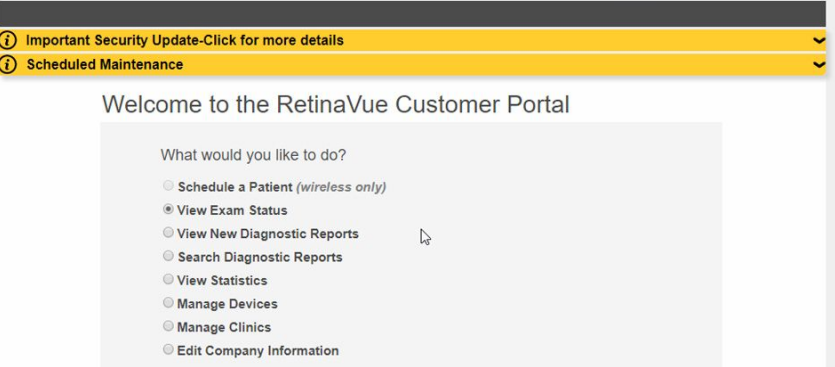

3. For the first sample message: "*Important Security Update - Click for more details*", click the down arrow (chevron) to expand the view and then follow on the on-screen instructions.

 $E$ 

**NOTE** For any banner notification, click the down arrow (chevron) to expand the view or click the up arrow (chevron) to collapse the view.

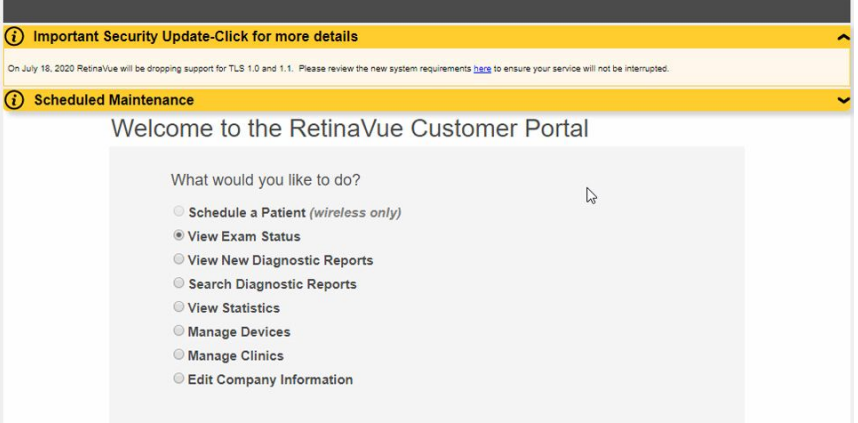

# Accept the RetinaVue Network End User License Agreement (EULA)

- The RetinaVue Network software application requires an acceptance of the End User License Agreement (EULA) on the RetinaVue Network Customer Portal during the first time set up of the company.
- Welch Allyn may periodically update the terms of service and require acceptance of a new End User License Agreement (EULA).
- Log in to the RetinaVue Network Customer Portal using the new User Name and Password that you entered during the initial account set up.
- 1. Click **I agree** to accept the End User License Agreement.

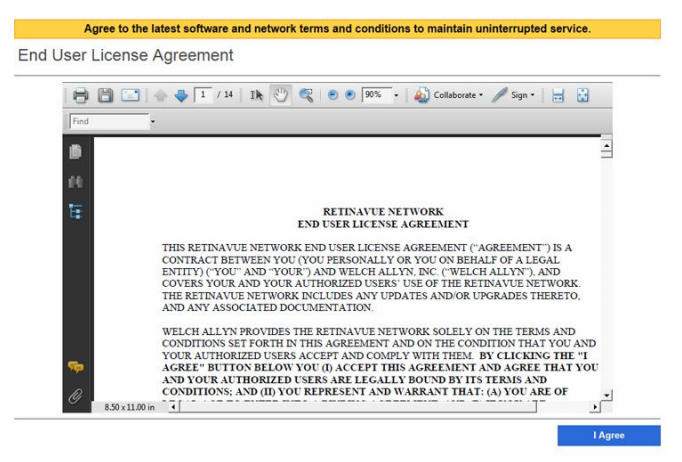

2. After accepting the End User License Agreement, proceed to the RetinaVue Network software application.

 $\left| \mathbf{N} \right|$ 

**NOTE** Failure to accept the End User License Agreement will result in an interruption of the RetinaVue Network software service. After 15-days the RetinaVue Network software application will provide a notification reminder that the End User License Agreement needs to be accepted. From the 15-day notification reminder until end of the 30-day notification time period, the RetinaVue Network software application will display the notification. After the 30-day time period, the application will prevent exams from being submitted if a Company Admin (or User) does not accept the End User License Agreement on the RetinaVue Network Customer Portal.

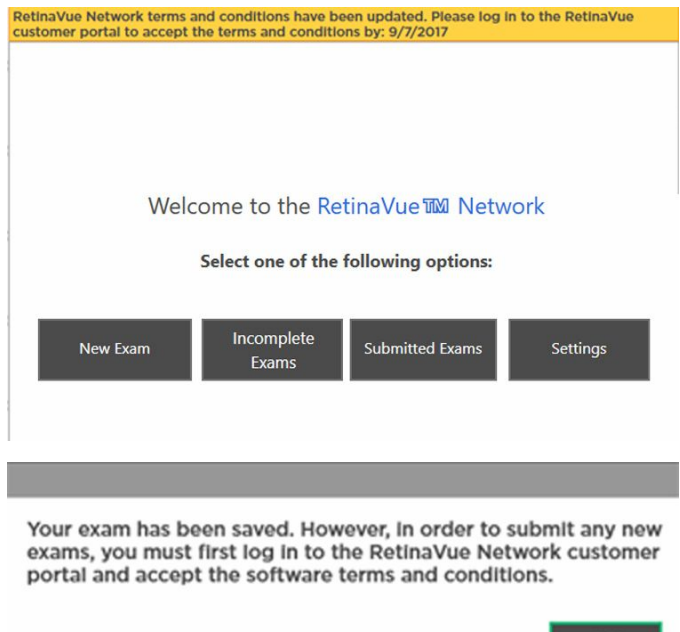

# First time set up of the company - RetinaVue Network Customer Portal

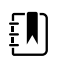

**NOTE** Follow the instructions from the welcome e-mail.

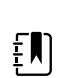

**NOTE** The RetinaVue Network requires an acceptance of the End User License Agreement (EULA) on the RetinaVue Network Customer Portal.

OK

- 1. Use a web browser to navigate to the Welch Allyn RetinaVue Network Customer Portal at: https://www.retinavue.net/rn\_customerportal.
- 2. Use the login information provided in the welcome e-mail.
- 3. Immediately after logging in, the website prompts you to change the initial password.

#### **Change Your Password**

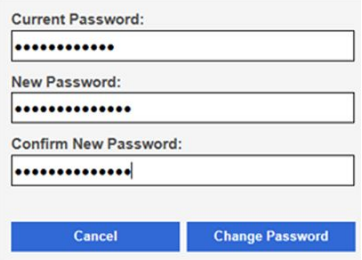

The website will return to the login page once the password has been changed and will require you to login with the new information.

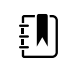

**NOTE** Passwords need to contain:

- a minimum of 8 characters
- a maximum of 32 characters
- at least 1 special character
- at least 1 numeric character
- at least 1 lower case letter
- at least 1 upper case letter

See the *Troubleshooting* section for instructions on recovering passwords through email notification and other password-related issues.

After logging in with the new password, accept the RetinaVue Network End User License Agreement (EULA).

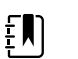

**NOTE** The web browser needs to have a PDF viewer plugin enabled in order to be able to accept the End User License Agreement. Follow your browser's instructions for enabling the PDF plugin if the following message appears: "*Your browser does not support PDF file viewing. Please install a PDF reader plugin to view the document*."

4. Click **I agree** to accept the End User License Agreement.

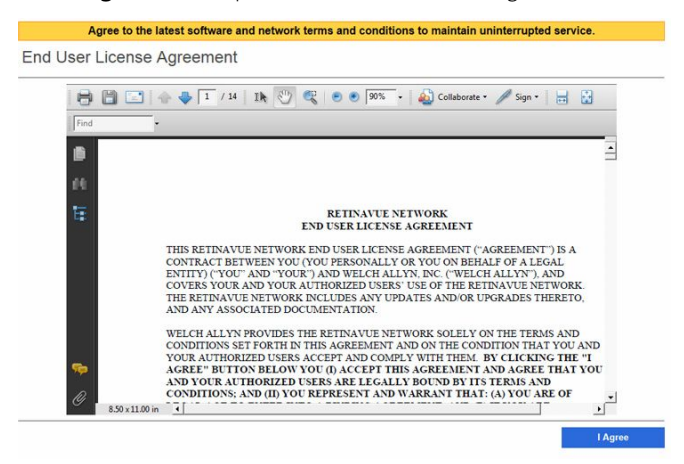

5. At the *New Account Setup* screen, use the drop down menu to select a Two-Factor Authentication method. Choices include: *None*, *SMS Only*, *Email Only*, or *Both*. If no Two-Factor Authentication method is selected, complete the remaining steps in this section. If the *SMS Only*, *Email Only*, or *Both* Two-Factor Authentication methods are selected, refer to the "*Two-Factor authentication set up - RetinaVue Network Customer Porta*l" section for a more detailed
description of the steps necessary to complete the Two-Factor Authentication process as part of the first time set up of the company.

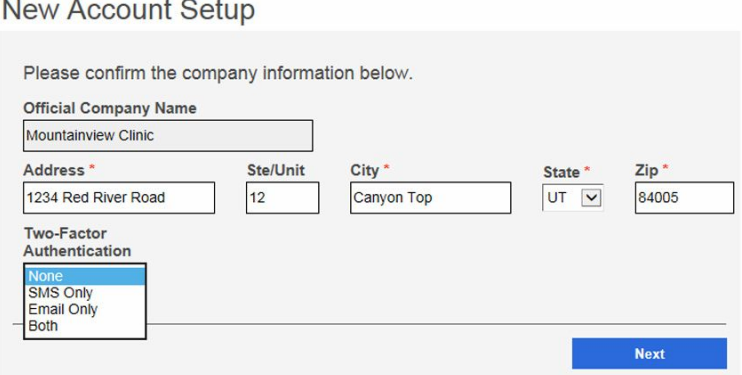

Confirm the company information and click **Next**.

6. Enter the clinic name, phone number and address (or copy the company address) and click **Next** (Step 1 of 3).

### **New Account Setup**

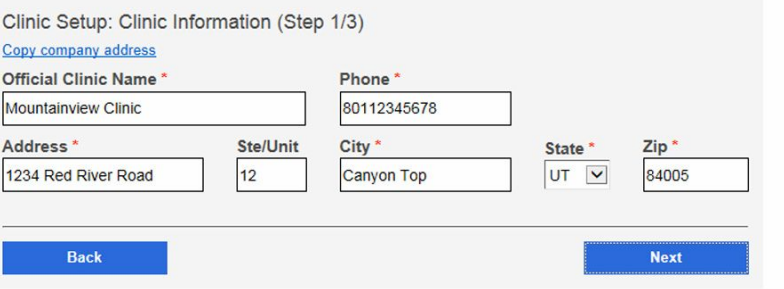

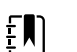

**NOTE** The clinic name cannot exceed 70 characters in length.

7. Enter the primary contact and IT contact for the clinic and click **Next** (Step 2 of 3).

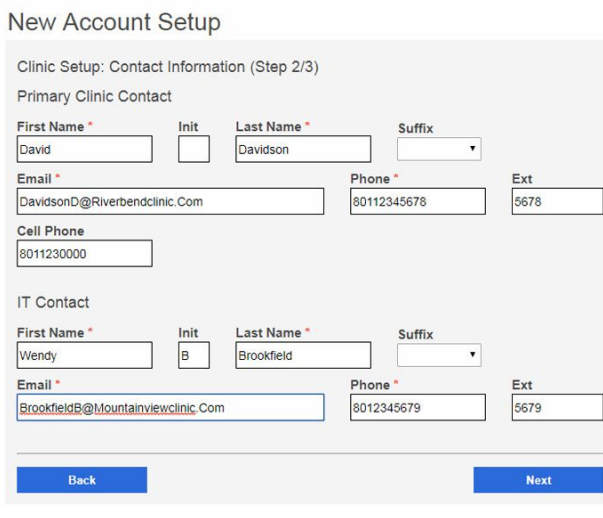

8. Enter at least one provider that will be referring patients for exams. (Step 3 of 3).

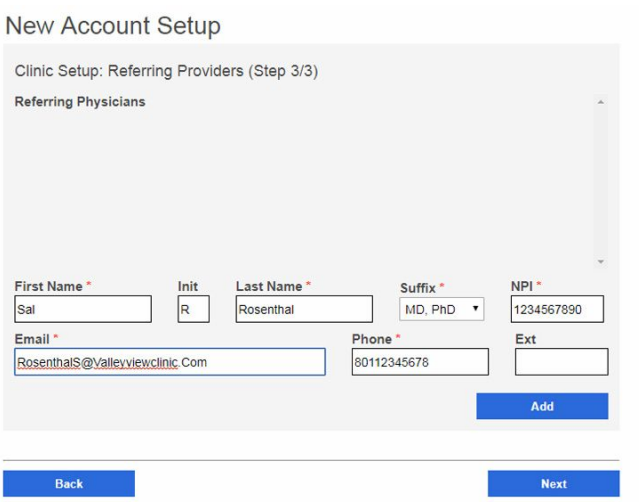

Click **Add** to confirm the entry. The provider (Referring Provider) is added to the Referring Physicians table.

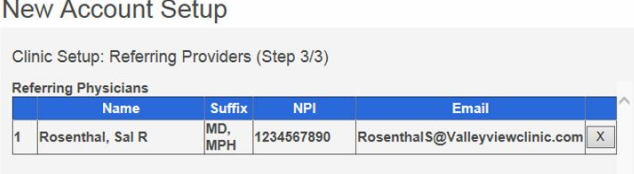

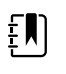

**NOTE** The Referring Provider First Name and Last Name must contain 3 or more characters. (Providers with 2-character names are not supported.)

(Optional) Enter information for additional providers and then click **Add** to confirm the entry.

9. Click **Finish** to complete the initial setup process.

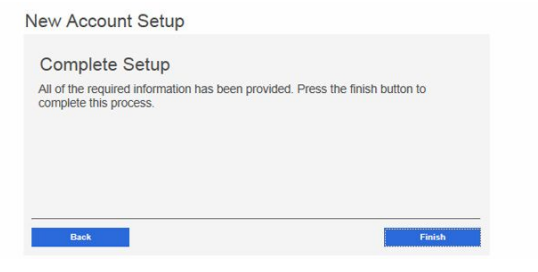

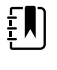

**NOTE** Failure to accept the RetinaVue Network End User License Agreement (EULA) before attempting to download the RetinaVue Network software application will result in an interruption of the RetinaVue Network software service.

## Two-Factor authentication set up - RetinaVue Network Customer Portal

- 1. Use a web browser to navigate to the Welch Allyn RetinaVue Network Customer Portal at: https://www.retinavue.net/rn\_customerportal.
- 2. Use the login information provided in the welcome e-mail.
- 3. Immediately after logging in, the website prompts you to change the initial password. The website will return to the login page once the password has been changed and will require you to login with the new information.
- 4. At the *New Account Setup* screen, use the drop down menu to select a Two-Factor Authentication method. Choices include: *None*, *SMS Only*, *Email Only*, or *Both*.

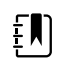

**NOTE** For the first time set up of the company account, Welch Allyn recommends that the company admin selects *None*, *Both*, or *Email Only* as the Two-Factor Authentication method. The *SMS Only* option should only be selected after the initial account set up in order to be able to provide a cell phone number. The company admin will need to contact Welch Allyn Technical Support to add their cell phone number.

#### **New Account Setup**

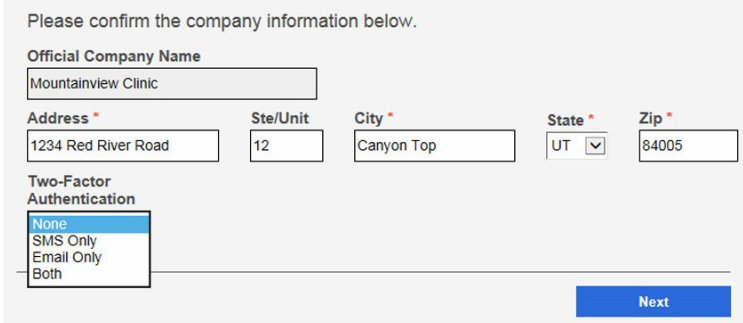

Select the desired method and then click **Next**.

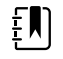

**NOTE** Selecting any Two-Factor Authentication method applies to all the users in the company. If *SMS Only* is chosen, a cell phone number for each user in the company needs to be provided in order for this feature to work. Select **Manage Clinics > Manage Users** , click on each user and add a cell phone number and click **Save**. (Required fields contain a red asterisk.)

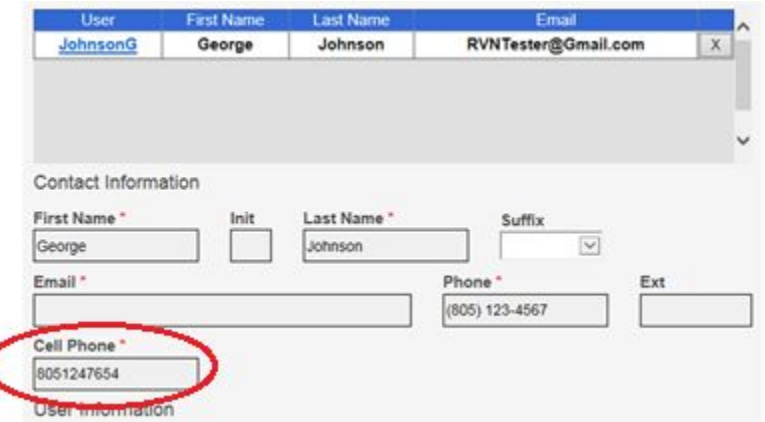

- 5. For Two-Factor Authentication choices of *SMS Only*, *Email only*, or *Both* the Verification code is required for the next log in at the Customer Portal.
	- a. If the *Email Only* option is selected, an e-mail is sent to the e-mail address of the user logging in. The e-mail from **retinavue.notifier@welchallyn.com** contains the

authorization key needed to verify authentication at Customer Portal for each login. Select *"Send Verification Code via Email*" and click **Send**.

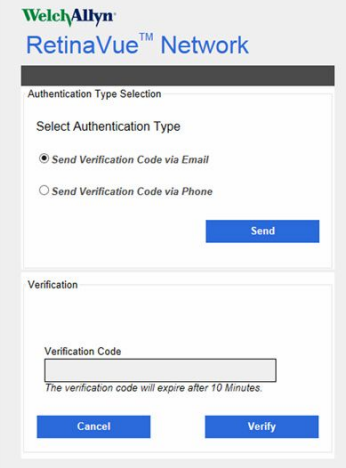

Type, or copy and paste, the authorization key from the **retinavue.notifier@welchallyn.com** Email into the Verification Code field and click **Verify**.

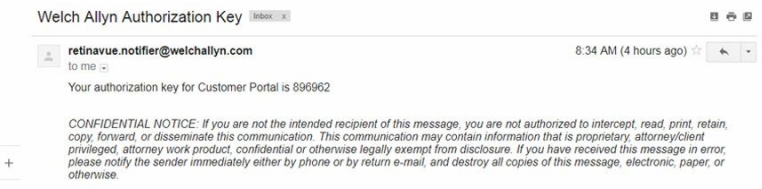

b. If the *SMS Only* option is selected, a text message containing the authorization key is sent to the user's cell phone number. The text message from **retinavue notifier** contains the authorization key needed to verify authentication at Customer Portal for each login. Select *"Send Verification Code via Phone*" and click **Send**.

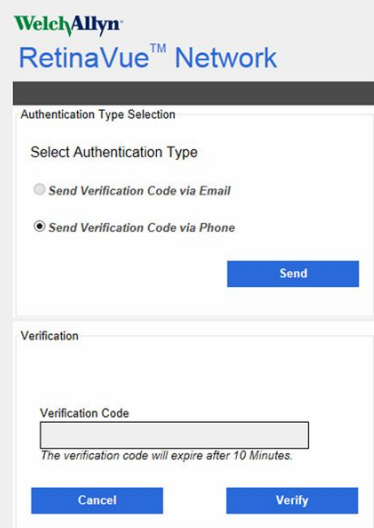

Type the authorization key from the SMS text message into the Verification Code field and click **Verify**.

 $\sum_{i=1}^{n}$ 

**NOTE** Enter the Verification code from the Email, or SMS text message, within 10 minutes of receipt and click **Next**. If the verification code is not entered within 10 minutes, the *"Verification code is incorrect or expired"* message appears. Repeat the **Send** request and enter the new code before the 10 minute expiration.

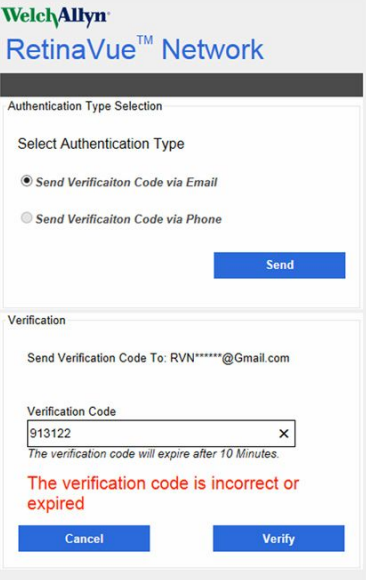

# Password use - RetinaVue Network Customer Portal

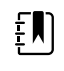

**NOTE** New users: use the login information provided in the welcome e-mail. Existing users: enter your current *User Name* and *Password* into the log in fields of the RetinaVue Network Customer Portal.

1. Use a web browser to navigate to the Welch Allyn RetinaVue Network Customer Portal at: https://www.retinavue.net/rn\_customerportal.

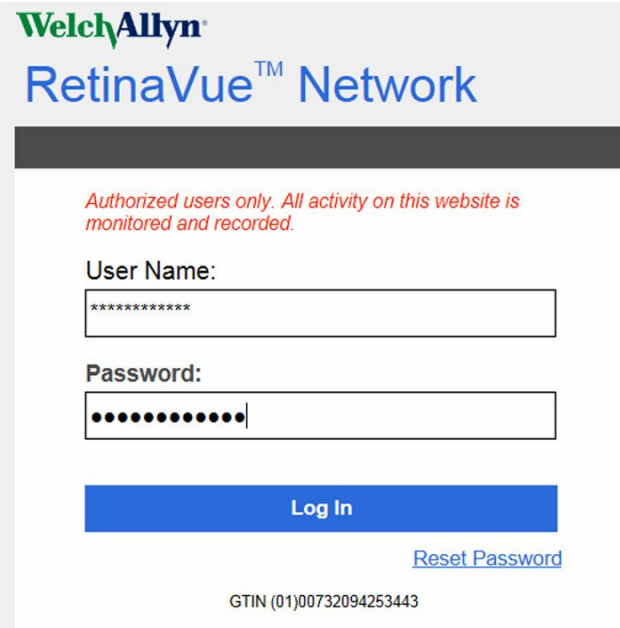

2. New users: immediately after logging in, the website prompts you to change the initial password.

#### **Change Your Password**

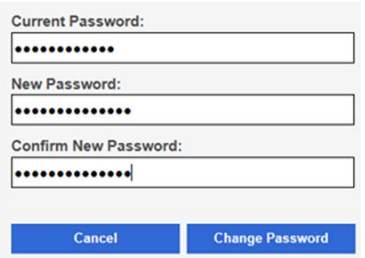

The website will return to the login page once the password has been changed and will require you to log in with the new information. Existing users: proceed to the *Welcome* screen after entering the current *User Name* and *Password* into the log in fields of the RetinaVue Network Customer Portal.

 $\left[\begin{matrix} 1 \\ 1 \end{matrix}\right]$ 

**NOTE** Passwords need to contain:

- a minimum of 8 characters
- a maximum of 32 characters
- at least 1 special character (examples include:  $!, \varpi, \#$ , \$, %,  $\wedge$ , &, and  $*)$
- at least 1 numeric character
- at least 1 lower case letter
- at least 1 upper case letter

See the *Troubleshooting* section for instructions on recovering passwords through e-mail notification and other password-related issues. After 5 unsuccessful login attempts, the RetinaVue Network Customer Portal is locked. For assistance contact Hillrom Technical Support: [hillrom.com/en-us/about-us/locations/.](https://hillrom.com/en-us/about-us/locations/)

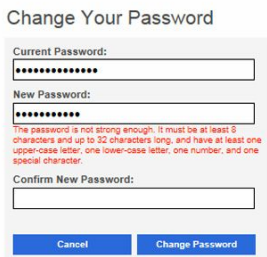

3. New Company Administrators: after logging in with the new password, confirm the company information.